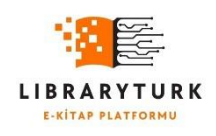

**LIBRARYTURK** Hiras Yazılım, 2024

# **LIBRARYTURK KURUMSAL KULLANICI KULLANIM KLAVUZU**

Librarytürk Teknik Hizmetler

Nisan 15, 2024

# İçindekiler

# içindekiler

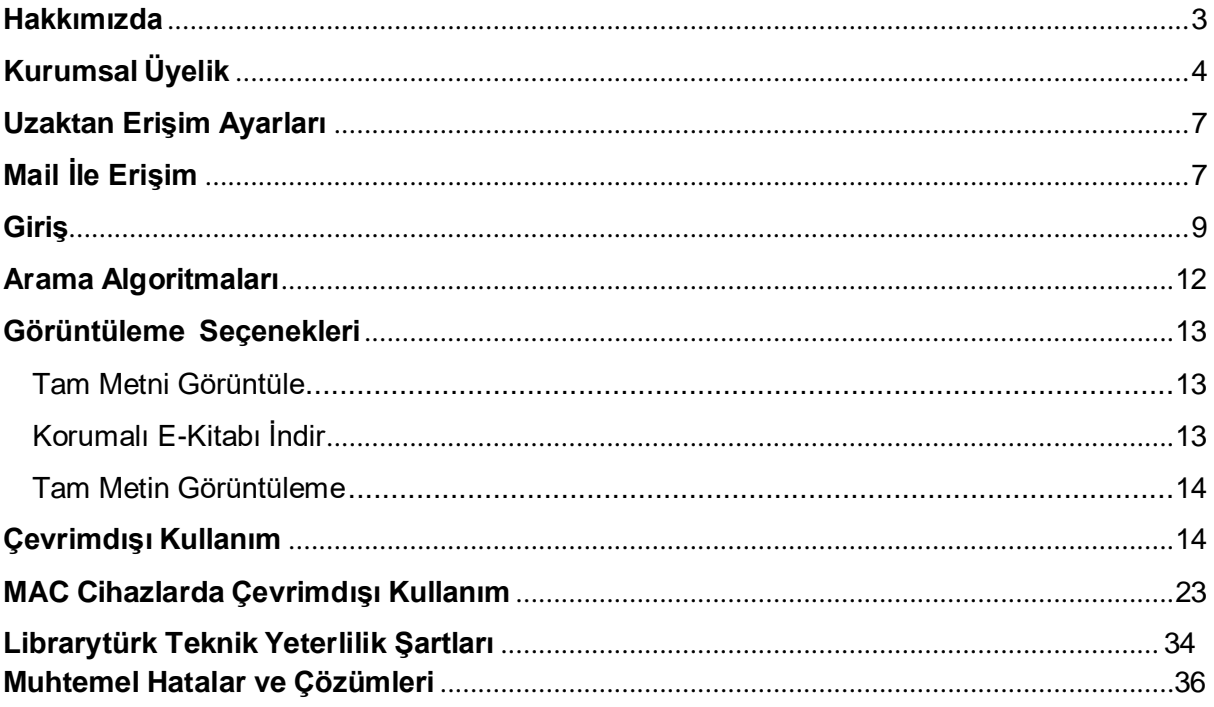

#### <span id="page-2-0"></span>**Hakkımızda:**

Librarytürk, basılı kitapların e-kitap formatına göre okuyucuya sunulduğu yapay zeka destekli bir e- kitap portalıdır. Librarytürk kullanıcılarına e-kitaplar arasında literatürü tarama ve ulaşma imkanı sunması bakımında ilk ve tektir. Ayrıca Librarytürk, bir Ar-Ge projesinin çıktısı olup, yapay zeka tabanlı, kullanıcı dostu ve kurumsal abonelik modeline göre erişim hakkı tanıyan bir veri tabanıdır.

Librarytürk'ün Temel Özellikleri

- Yönergeler içinde boğulmadan birkaç adımla e-kitabın tamamına ulaşma ve okuma imkanı,
- Yapay zeka temelli literatürü tarama imkanı,
- Ayrıntılı aramalara imkan sunan yapay zeka destekli kullanıcı dostu arayüz ve arama çubuğu,
- Gelişmiş okuma, gezinme, arama, işaretleme seçenekleri,
- Kategori, mezo ve konu bazlı filitreleme,
- Kullanıcı dostu arka panel,
- Yüksek veri güvenliği ile kopyalamaya karşı çift faktörlü koruma ve şifreleme,
- Şeffaf olarak anlık ve planlı mali izleme ve dönüt mekanizması,
- Veri yükleme ve yönetim hizmetlerini kolaylaştıran çok fonksiyonlu kullanıcı dostu arayüz ile yönetim paneli,
- 7 gün 24 saat kesintisiz hizmet alt yapısı,
- Hızlı ve güvenilir kayıt olma, favorilere ekleme ve puanlama imkanı,
- Yönetim hizmetlerini kolaylaştıran çok fonksiyonlu kullanıcı dostu arayüz ile yönetim paneli,
- Çoklu platform destekli modüler yönetim paneli,
- Android ve IOS tabanlı tüm cihazlarla uyumlu alt yapı,
- Kullanıcılar ve abone kurumlar için müşteri temsilcisi desteği,
- Kullanıcılar ve abone kurumlar için şeffaf ve anlık istatistiksel paylaşımı ve teknik destek sağlamaktadır.
- Libraryturk.com uluslararası birçok firma ve hizmet sağlayıcı tarafından onaylanmış dijital hakların korunması konusunda uzman [LockLizard](https://www.locklizard.com/) firması ile tam entegre çalışır.

## <span id="page-3-0"></span>**Kurumsal Üyelik:**

- Kurumsal abonelik sağlamak için kurumunuzun libraryturk.com abonelik sağlamış olması gerekmektedir. Abone listemize kurumsal [abonelerimiz](https://www.libraryturk.com/kurumsal-referanslarimiz) adresi üzerinden erişebilirsiniz.
- Kurumsal kullanıcı kapsamında bulunan kullanıcılar; üniversite öğrenci ve personelleri, belediye, vakıf, dernek vb. kurum ve kuruluşlar ile bağlantılı kullanıcılardır.
- Kurumsal kullanıcılar eğer bağlı bulundukları kurum sistemimize abone ise libraryturk.com adresinde bulunan [üye](https://www.libraryturk.com/uye-ol) ol sekmesi üzerinden kurumsal e-posta adresleri ile üyelik gerçekleştirebilirler.
- Üyelik ekranında bulunan e posta alanına mutlaka kurumsal e-posta adresini girmelidir. Örnek Fırat Üniversitesi aboneliği için [12456789@firat.edu.tr](mailto:12456789@firat.edu.tr) bir e-posta adresi ile üyelik gerçekleştirmelidir.
- Eğer kurum adınız kurum listesinde bulunmuyor ise kurumunuz abonemiz değildir ve üyeliğiniz kurumsal kullanıcı değil bireysel kullanıcı olarak gerçekleştirilecektir ve kitaplara ücretsiz erişim sağlama imkanız olmayacaktır.

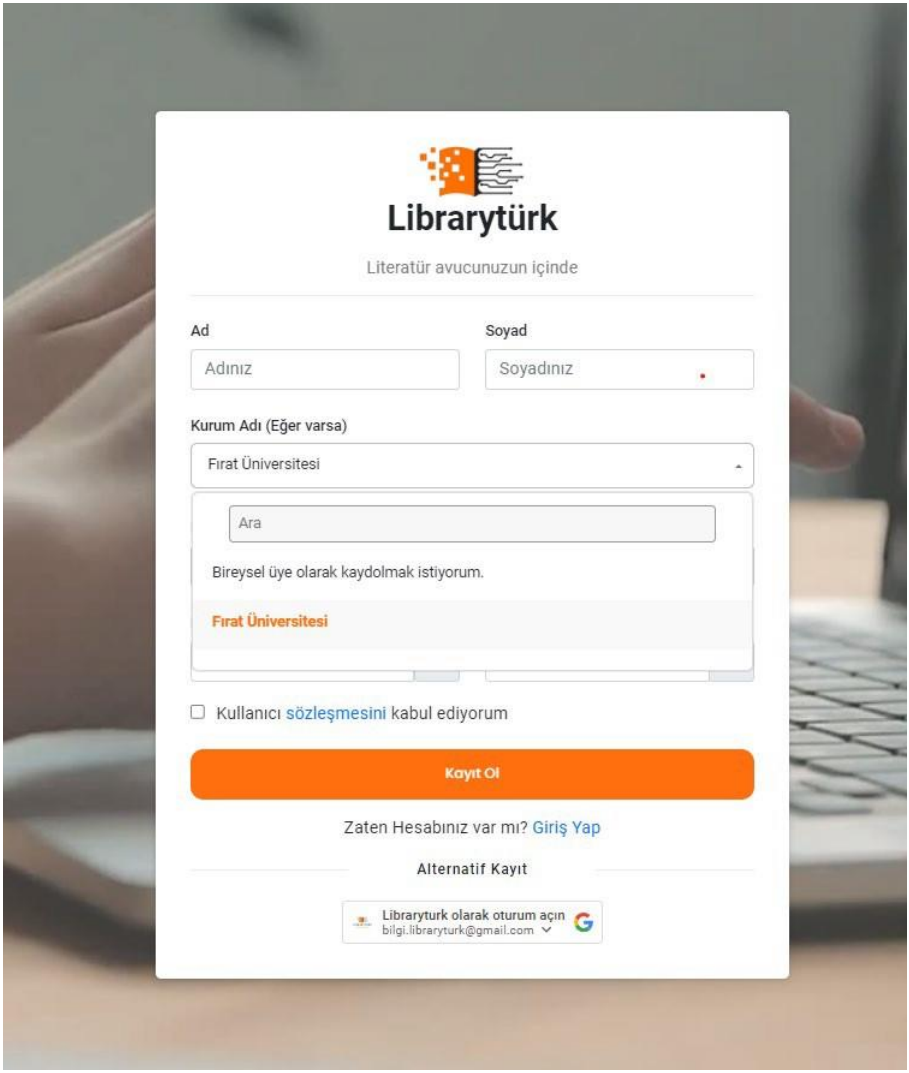

Üye İşlemleri Görsel -1

Üyelik işleminin ilk adımın tamamlanmasının ardından üyeliğinizin alındığına dair bir bildirim almakla beraber e-posta adresinize üyeliğiniz doğrulanması için bir onay epostası gönderilecektir.

#### Adım 1:

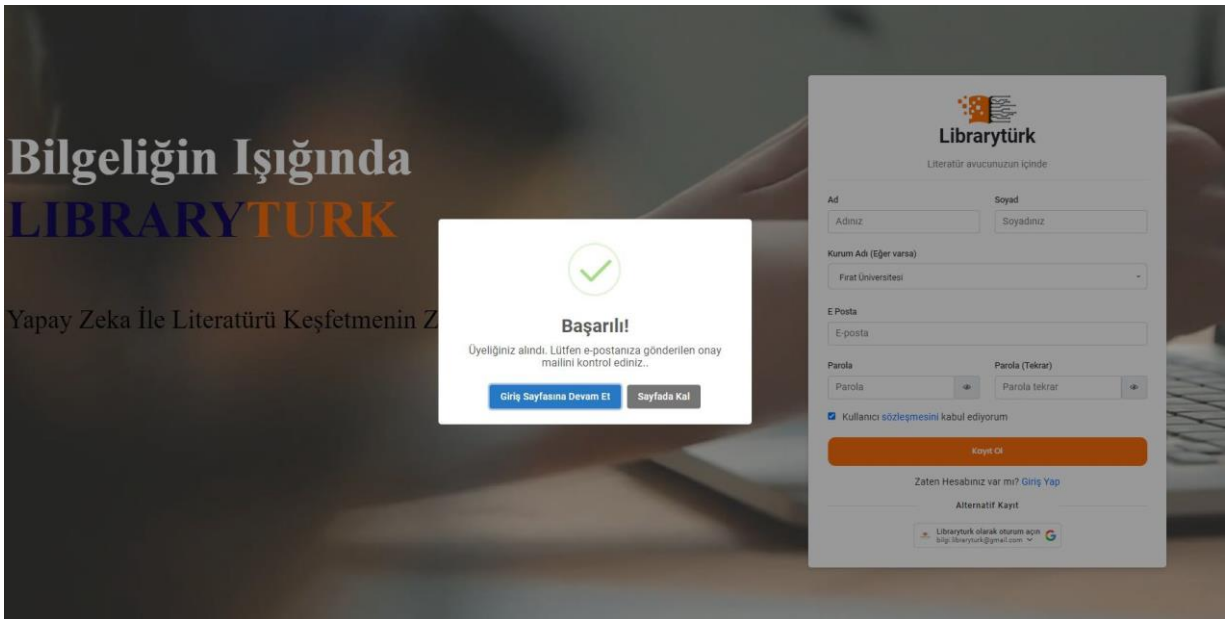

Üye İşlemleri Görsel - 2

Adım 2: E-posta adresinize gönderilen aktivasyon mailinde bulunan Hesabımı Onayla seçeneğine tıklayınız.

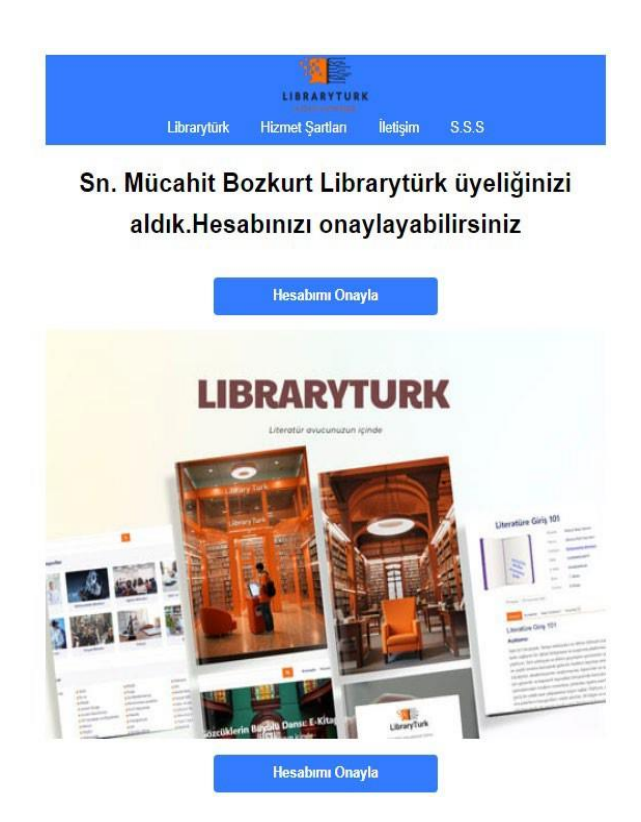

Üye İşlemleri Görsel - 3

Adım 3: Hesabınızın onaylandığına dair bildirim sayfasına yönlendirileceksiniz. Giriş yapmak için Giriş sayfası butonuna tıklayınız

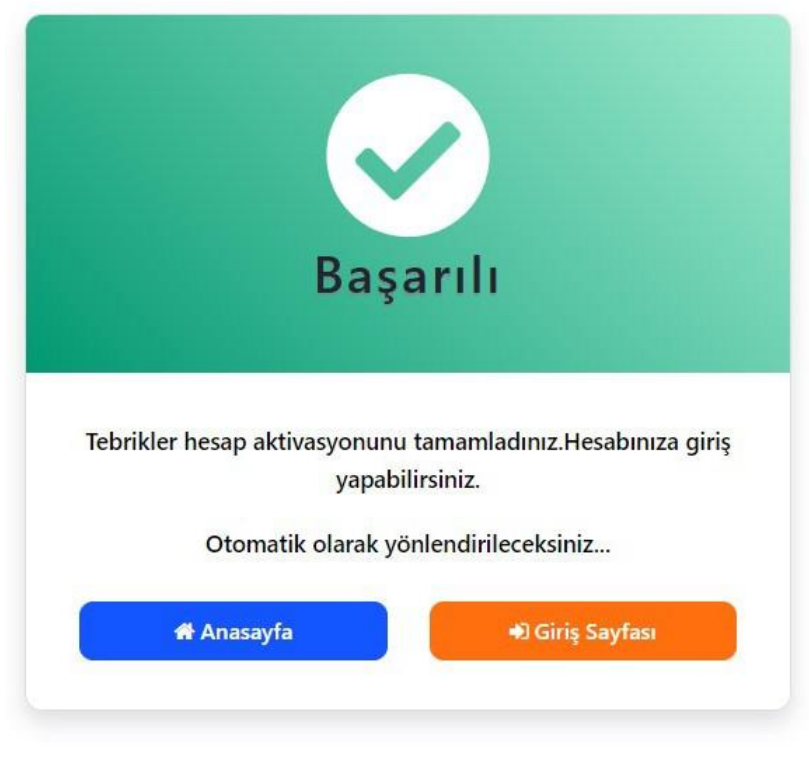

Üye İşlemleri Görsel - 4

#### <span id="page-6-0"></span>**Uzaktan Erişim Ayarları:**

Librarytürk platformundaki e-kitaplara e-mail ile erişim sağlamak ve indirmek için kurumsal abone e-posta adresiniz ve kurumunuza ait IP adreslerini kullanmanız gerekmektedir. IP adresi [doğrulaması](https://www.libraryturk.com/uzaktan-erisim-ayarlari#tableuni) için kurumunuzun içinde bulunuyorsanız veya uzaktan çalışıyorsanız, kurumunuzun size sunmuş olduğu VPN ayarlarını yaparak erişim sağlayabilirsiniz.

- Üniversiteler vb. kurumlar kullanıcılara VPN yönergesi temin etmektedir.
- Kurum dışında bulunan kullanıcılar VPN uygulamalarını indirerek kurumsal e- posta ve parolaları ile giriş işlemi yapıp kurumsal ağa bağlanmalıdır.

Başarılı bağlantı sonrası bağlantınızı durumunu kontrol etmek için 2 farklı yolu deneyebilirsiniz.

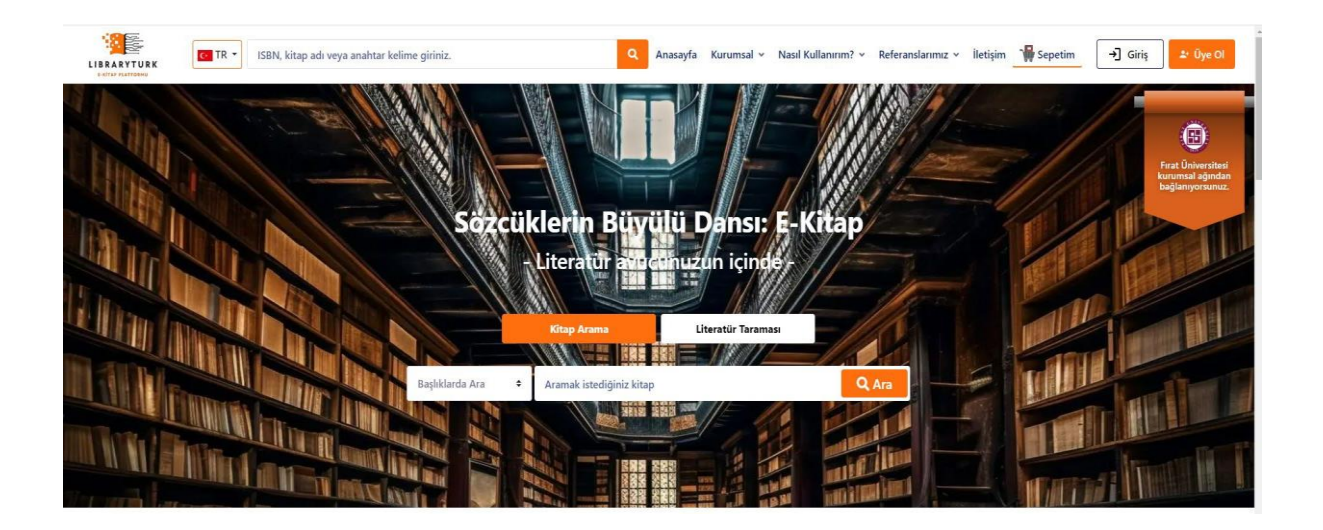

Sağ üst köşede bulunan flamada kurumsal logonuz ve kurumunuzu adı yazıyor ise kurumsal ağ bağlantınız başarılı bir şekilde yapılmıştır ve giriş işlemi yapabilirsiniz.

Kontrol 2:Nasıl Kullanırım / [Uzaktan](https://www.libraryturk.com/uzaktan-erisim-ayarlari) Erişim Ayarları sayfasına bulunan kurum seçimi ve sağ üst köşede bulunan kontrol bildirim sonucu ile kurumsal ağ bağlantınızın durumunu öğrenebilirsiniz.

Ayrıca kurum seçimi yaparak

- 1. VPN ayarlarınıza nasıl erişmeniz gerektiğine dair bağlantılar
- 2. Kurumsal VPN ayarları ile ilgili yardımcı videolar
- 3. Yardım ve teknik destek almanız gereken iletişim bilgilerine erişebilirsiniz.

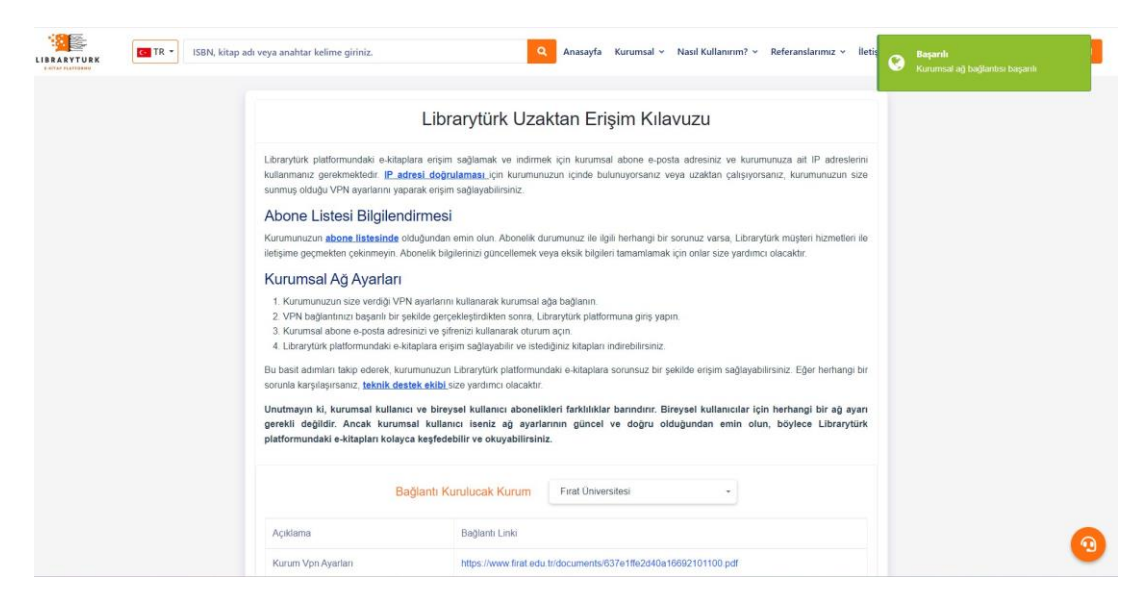

#### **Mail ile Erişim:**

Libraryturk' e Mail ile erişim herhangi bir VPN/Proxy yapılandırma ayarı olmadan kurumsal e-posta adresini doğrulamış kullanıcılar için sağlanan bir yöntemdir. Ancak dikkat edilmesi gereken hususlar vardır.

Mail ile erişim yöntemi Libraryturk tarafından belirlenir.

Libraryturk tarafından Ip Kontrolü yerine mail ile erişim tanımlanan kurumlar ve kuruma tanımlı üyeler yalnızca bu yöntemi kullanabilir.

Tanımlama librarytürk tarafından tercih edilebilir veya kurum tercihine göre uygun bulunması halinde uygulanır.

Deneme erişimleri kapsamında mail ile erişim genellikle tercih edilir.

 Bu nedenle uzaktan erişim sayfası üzerinde bulunan kurum sorgulama ekranında mail ile erişim seçeneğini gören kullanıcıların VPN-Proxy-IP yapılandırma işlemi veya 3. Taraf bir sağlayıcıya ihtiyacı yoktur.

Libraryturk erişim yetkilendirme ve limitler konusunda kurum bazlı esnek yapılandırma seçeneklerine sahiptir ve bunları uygulayabilecek yapıda tasarlanmıştır.

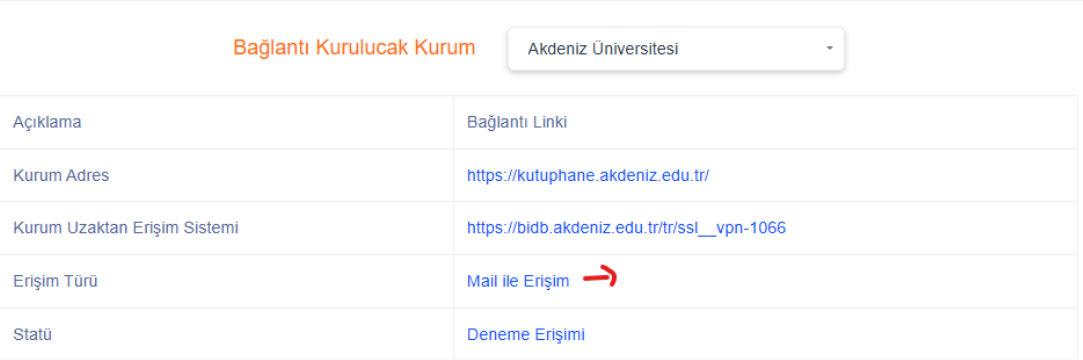

# <span id="page-9-0"></span>**Giriş**

● Kurumsal ağ bağlantısı tamamlanan kullanıcı giriş ekranı aracılığı ile ister google ile hızlı giriş ister manuel giriş ile sisteme girebilir.

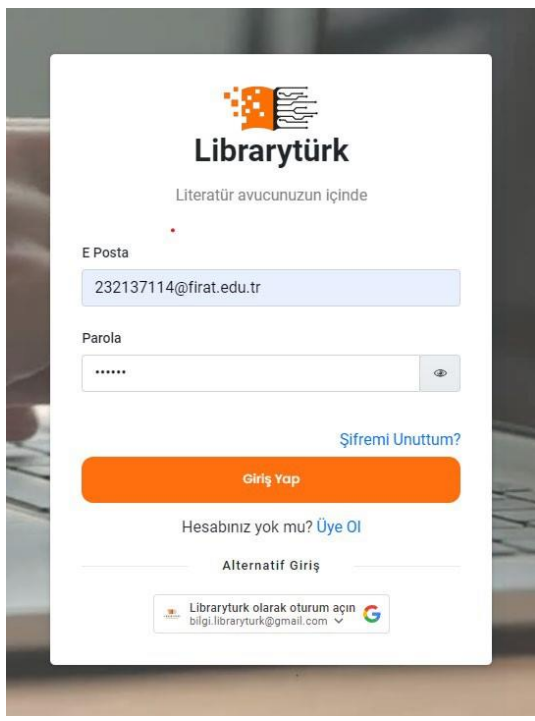

Giriş İşlemleri Görsel - 1

Başarılı giriş işleminin ardından kullanıcıların bilmesi gereken en önemli noktalardan biri kurumsal aboneler ancak kurumunun erişim için satın almış olduğu kategorilerdeki kitaplara erişim sağlayabilir. Sisteme giriş yapmamış bir kullanıcının gördüğü kategoriler

Bireysel Ziyaretçi 1 isimli görselde olduğu gibidir.(Kullanıcının kitaplara ücretsiz erişim sağladığı anlamına gelmez.)

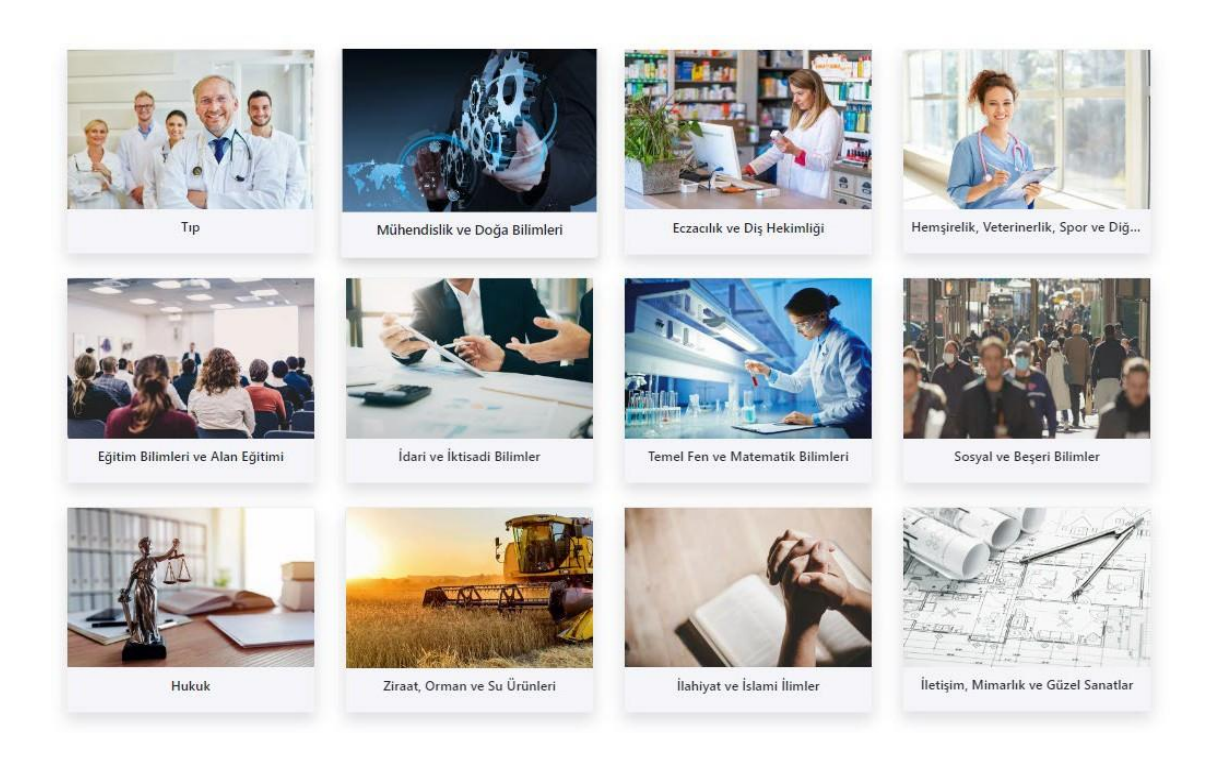

Bireysel Ziyaretçi Görseli-1

Erişilebilir Kategori Sayısı:12

(Ücretsiz erişim mümkün değildir. Bireysel kiralama ile erişim sağlanır.)

Bireysel kullanıcılar kitaplara erişim için ücret ödeyerek kiralama yapar. Yani bireysel ziyaretçinin 12 kategoriye erişimi olması bir avantaj değildir. Aksine kurumsal kullanıcı gibi ücretsiz erişimi yoktur.

Kitapların bireysel ve kurumsal erişimleri yayınevi tarafından tercih ayarlanır.

Yani kurumsal giriş ve bireysel girişlerde e-kitap ve kategoriler kurumlara göre değişiklik gösterir.

#### Kurumsal giriş sağlayan bir kullanıcı için örnek kategori görseli

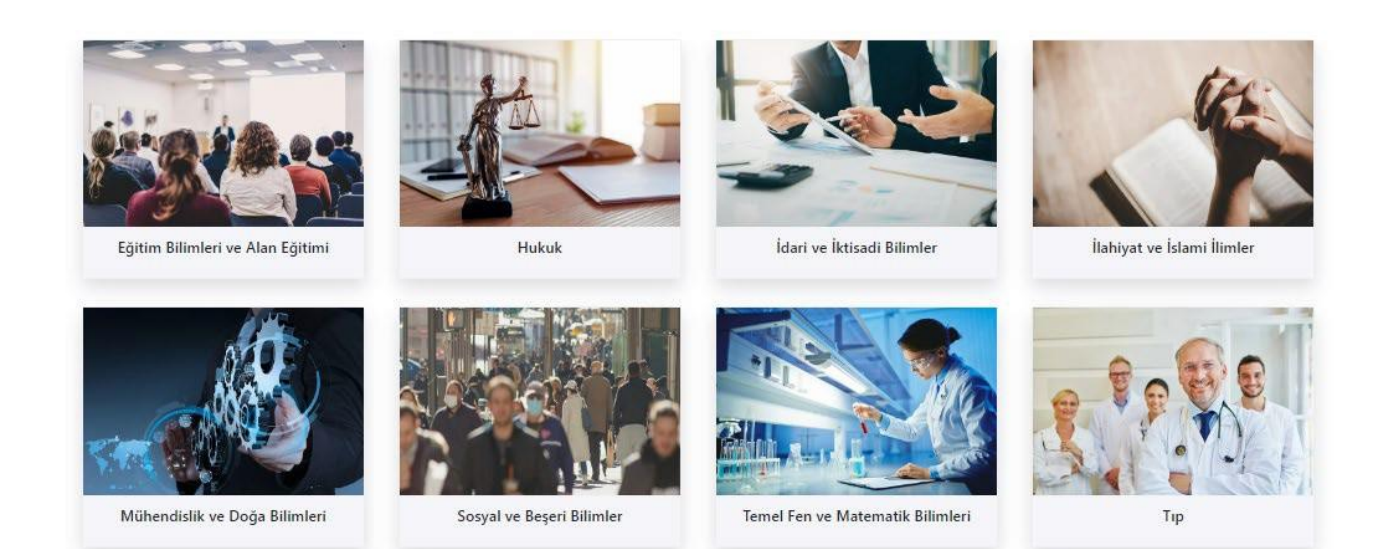

Kurumsal Kullanıcı Kategori Görseli-1

Erişilebilir Kategori Sayısı: 8

#### Kurumsal kullanıcılar örnek görseldeki gibi kurumuna tanımlı e-kitaplara ücretsiz erişim sağlar.

Bu adımdan sonra kitap seçimi ve görüntüleme adımlarına geçiş yapılabilir.

### <span id="page-12-0"></span>**Arama Algoritmaları:**

Temelde 2 farklı arama algoritması bulunmaktadır. Temel Arama Fonksiyonları

- Başlığa Göre Ara
- Yazar Araması
- ISBN Araması
- Konularda Arama

Başlık, yazar ve konu aramalarında benzerlik algoritmaları kullanılır. ISBN aramasında tam eşleşme aranır. Birden fazla ISBN değeri, ile ayrılarak aranabilir.(15 adete kadar)

Gelişmiş Arama Fonksiyonları

- İçindekiler Araması
- Index Araması
- Mezo Araması
- Tam Metin Araması

Mezo araması uluslararası standartlara uygunluk açısında libraryturk tarafından kullanılan türkçe adıyla bilim dalı araması olarak adlandırabilir.

Mühendislik ve Doğa Bilimleri - Yazılım-Mühendisliği - Veri Tabanları

Sıralama: Kategori - Mezo/Bilim Dalı – Konu

Yazılım Mühendisliği mezo araması bilim dalı ile alakalı tüm konularla ilişkili e-kitapları listeleyecektir.

### <span id="page-13-0"></span>**Görüntüleme Seçenekleri:**

Tam Metni Görüntüle ve Korumalı E-Kitabı İndir seçenekleri ile 2 farklı görüntüleme seçeneği mevcuttur.

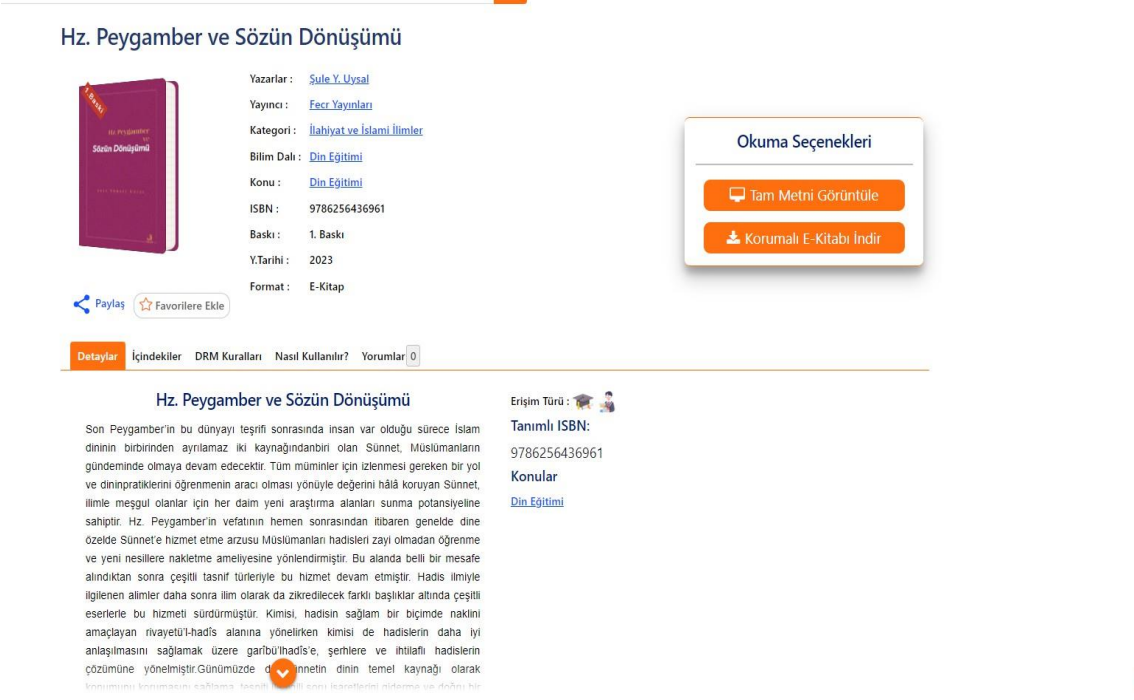

 $\boldsymbol{\Theta}$ 

#### <span id="page-13-1"></span>Tam Metni Görüntüle:

- Herhangi bir tarayıcı üzerinde doğrudan bağlantıya tıklandığı e-kitabı görüntüler.
- Kullanımı kolay ve kurulum gerektirmez.
- Tüm cihazlardan erişilebilir.
- Not alma ve metin boyama seçenekleri kısıtlı

#### <span id="page-13-2"></span>Korumalı E-Kitabı İndir:

- Kurulum ve lisanslama gerektirir.
- Tüm cihaz ve platformlarda çalışır.
- Not alma ve metin detaylı arama vb. fonksiyonel arama özelliklerine sahiptir.

Her iki seçeneğinden avantajları mevcuttur. Kullanım kullanıcının tercihine bağlıdır.

#### <span id="page-14-0"></span>Tam Metin Görüntüleme:

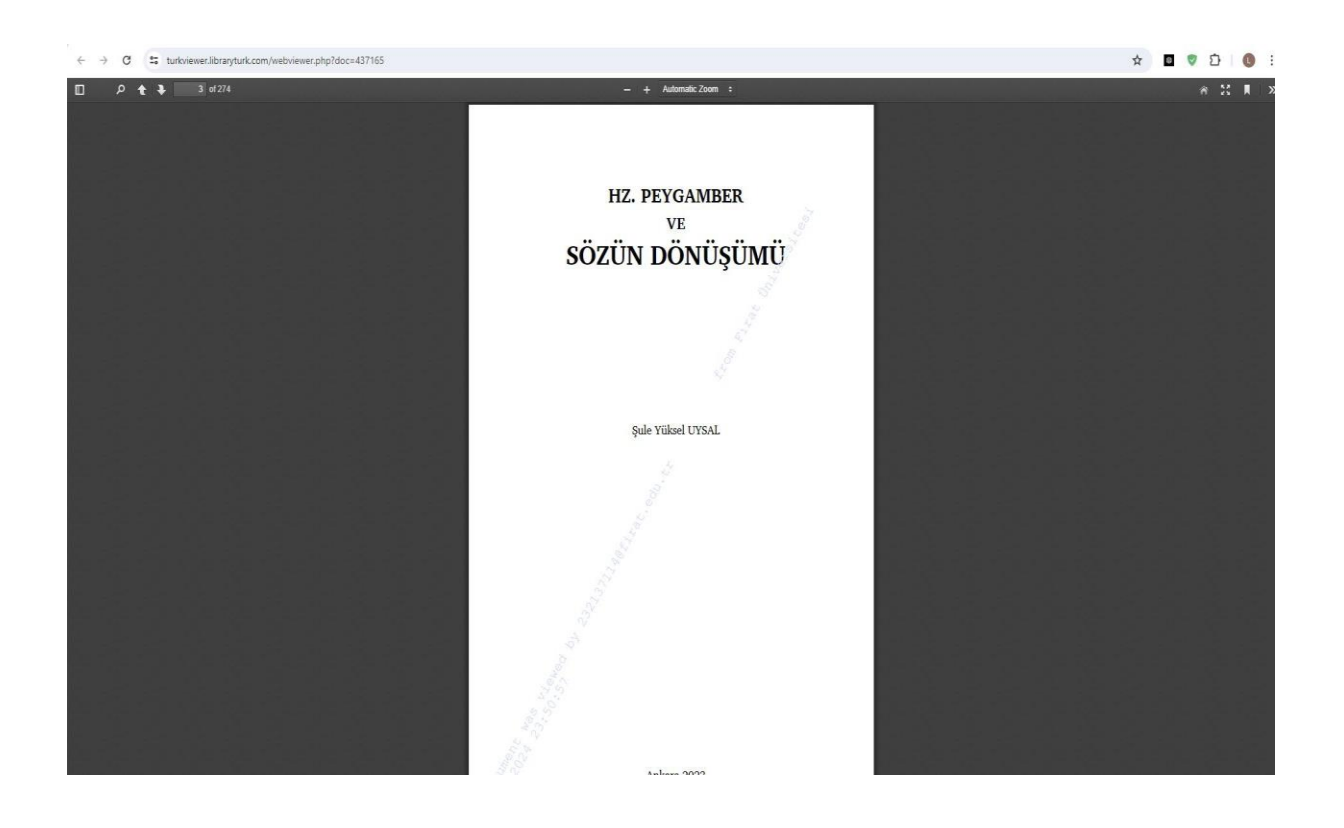

### <span id="page-14-1"></span>**Çevrimdışı Kullanım:**

E-kitabın cihaza indirilmesi neticesinde bazı güvenlik yönergeleri uygulanmak zorundadır.

- Görüntüleyici Yazılım
- Librarytürk Lisans Dosyası
- Şifreli.pdc uzantılı E-Kitap Dosyası

Kullanıcının korumalı e-kitabı indir seçeneği ile indirmiş olduğu kitabı açmak için uygulaması gereken adımlar şöyledir:

#### Adım 1: Görüntüleyici Yazılımı Yükle

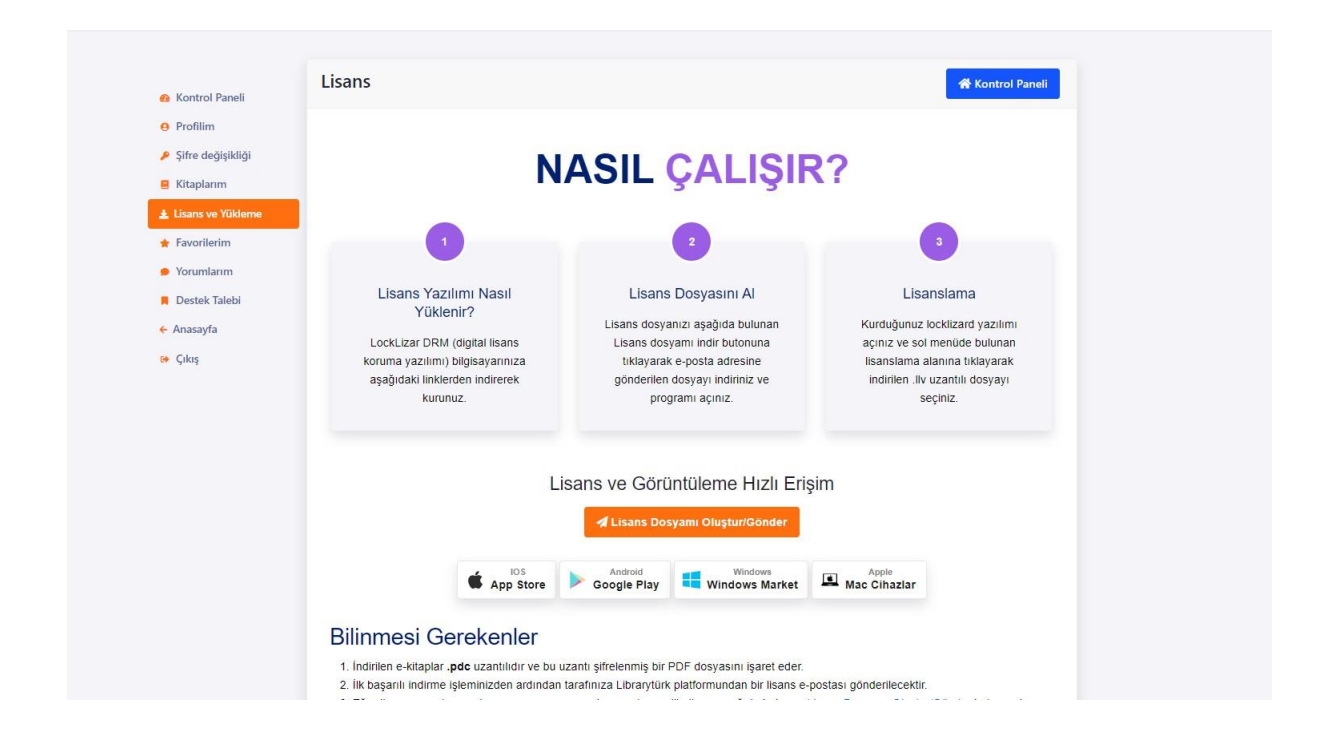

Lisans ve Yükleme sayfasında bulunan yönergeleri takip ederek cihazınızın türüne göre görüntüleme yazılımını indirebilirsiniz.

İndirilen yazılım LockLizard firması tarafından geliştirilmiş güvenli şifreli doküman görüntüleme yazılımıdır. Adobe Acrobat benzeri not alma metin boyama yakınlaştırma arama Altını çizme vb. özellikler sunar ve çevrimdışı kullanım sağlar.

Ekran alıntısı veya ekran videosuna izin vermez.

Lisans dosyası olmadan görüntüleme yazılımı çalışmayacaktır

#### Adım 2: İndirme ve Kurulum:

İndirilen dosyaya sağ tıklayarak yönetici olarak çalıştır seçeneğine tıklayınız ve setup dosyasını çalıştırınız.

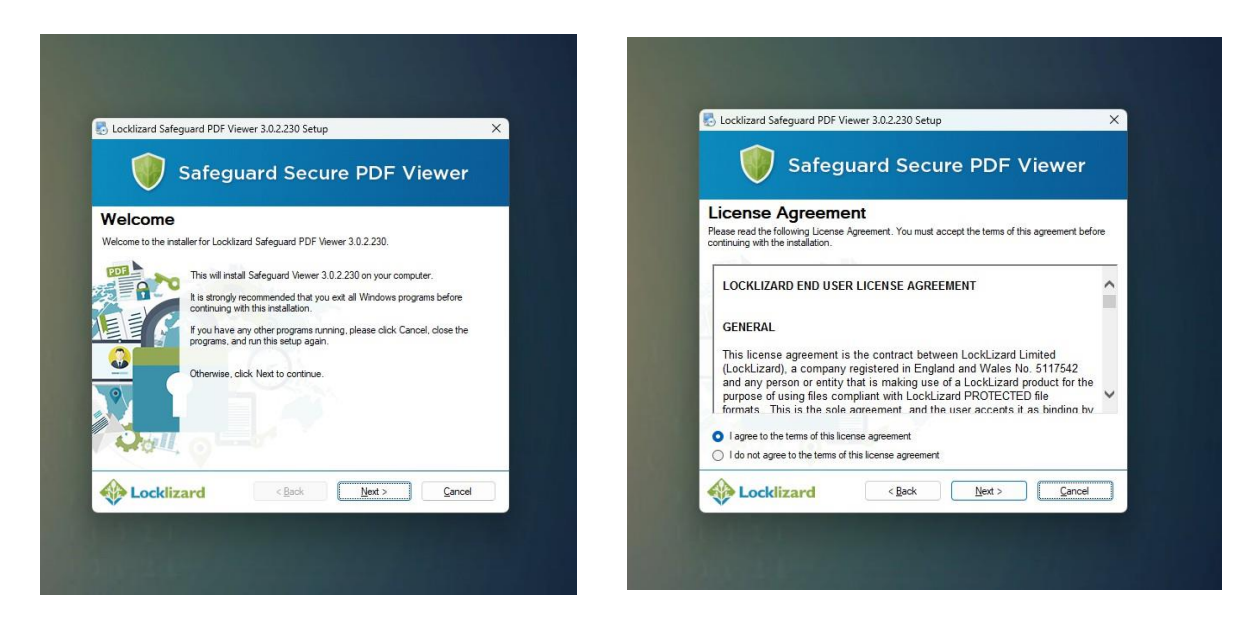

Next seçeneği ile devam ediniz.-

Kullanım şartlarını kabul edin ve next seçeneği ile devam edin.

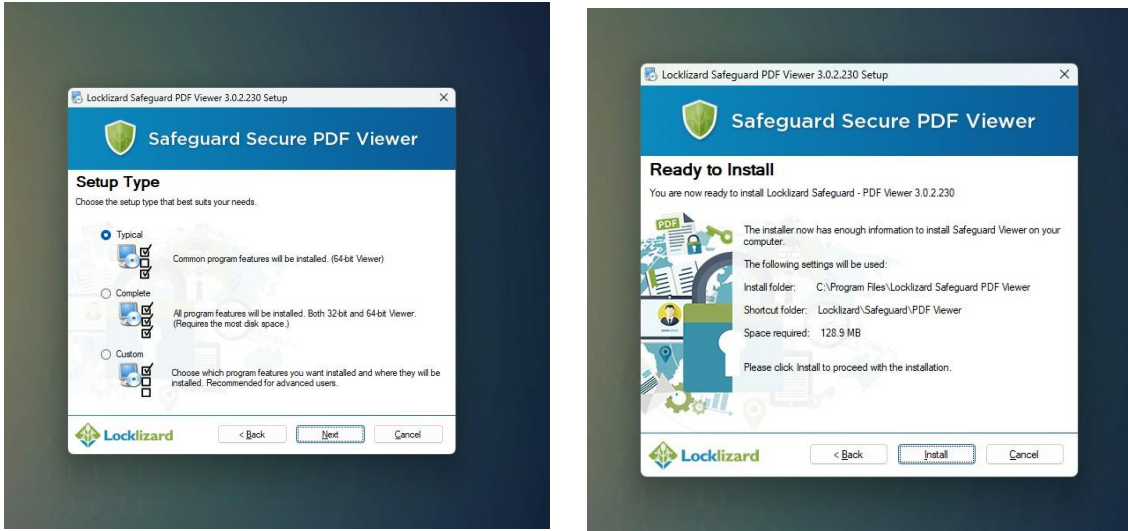

Typcial seçeneği ve Next butonu ile devam edin. - Install seçeneği ile yükleme işlemini başlatın.

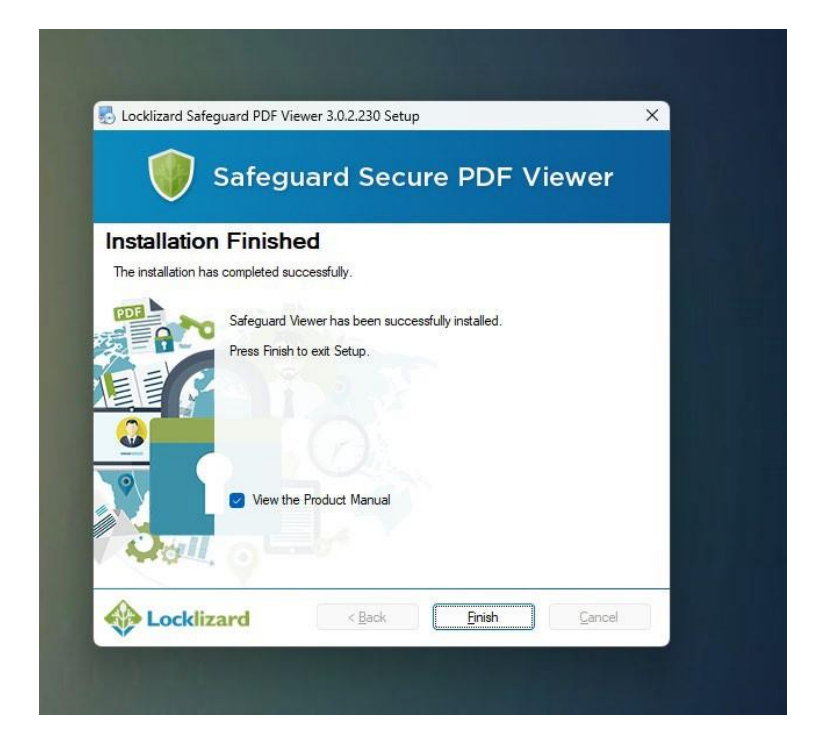

Yükleme işlemi tamamlandı. Detaylı analiz ve ingilizce kullanım rehberi için onay kutucuğu işaretlenmiş şekilde Finish butonu ile devam edin.

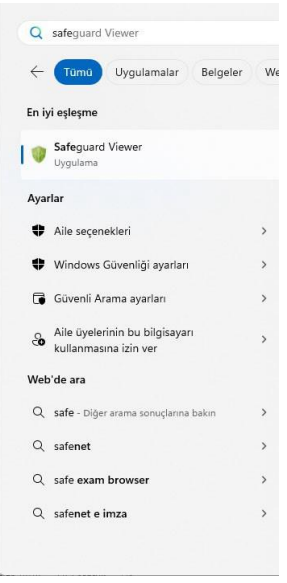

Kurulum işlemi tamamlandı. Uygulamanızı açın. Windows veya Mac cihazda arama kutucuğuna safe,guard anahtar kelimeleri ile uygulamayı açın.

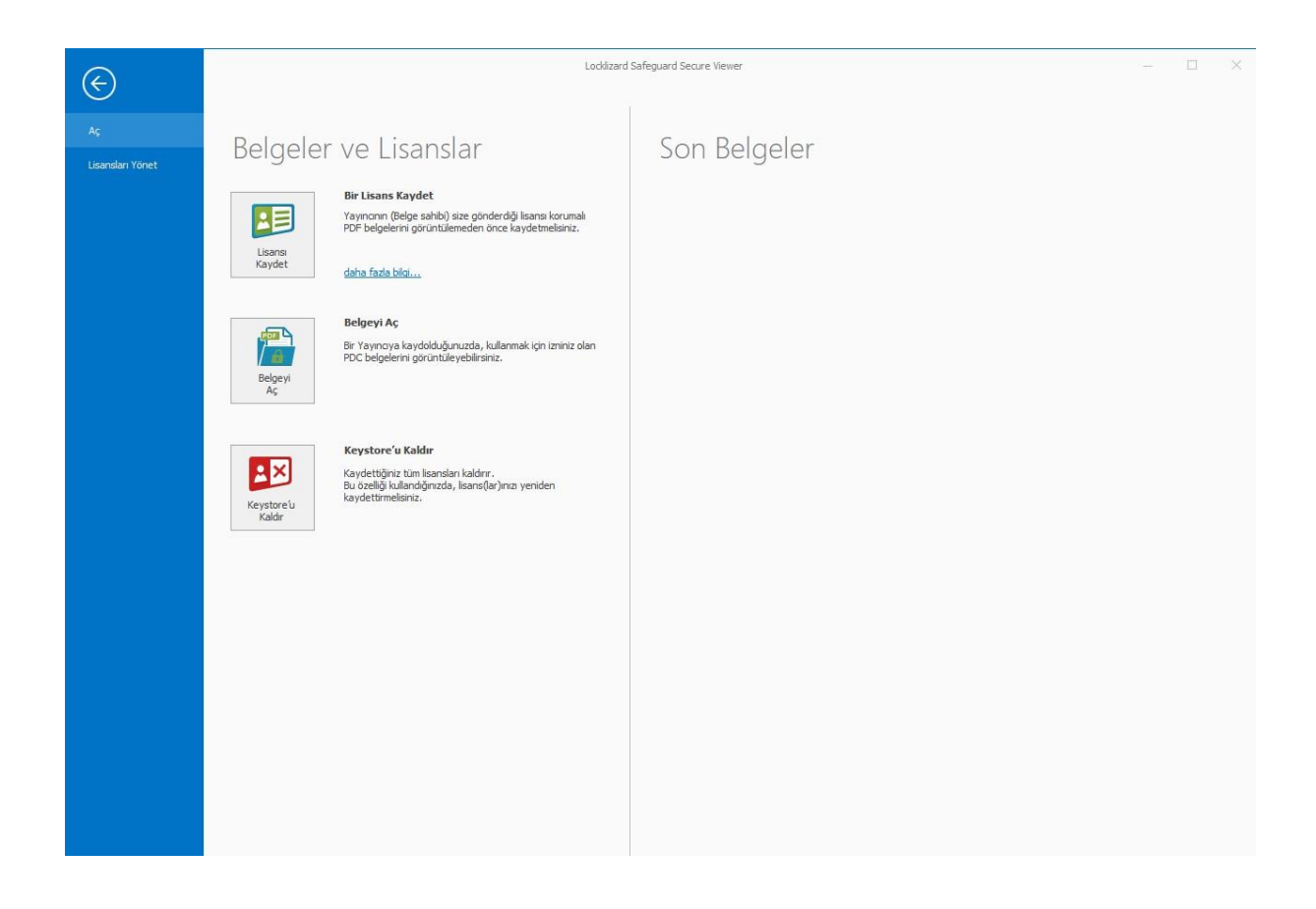

Lisanslama işlemi için Libraryturk den Lisans Alın.

Üye paneli-Lisans ve Yükleme sekmesinden Lisans Dosyamı Oluştur Seçeneği ile lisans talep edin ve e-posta adresinizi kontrol edin.

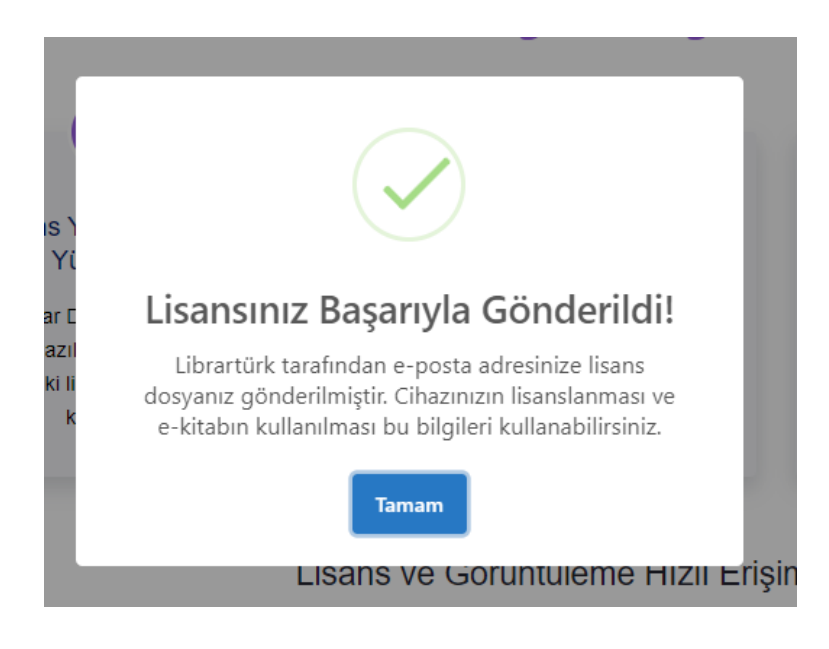

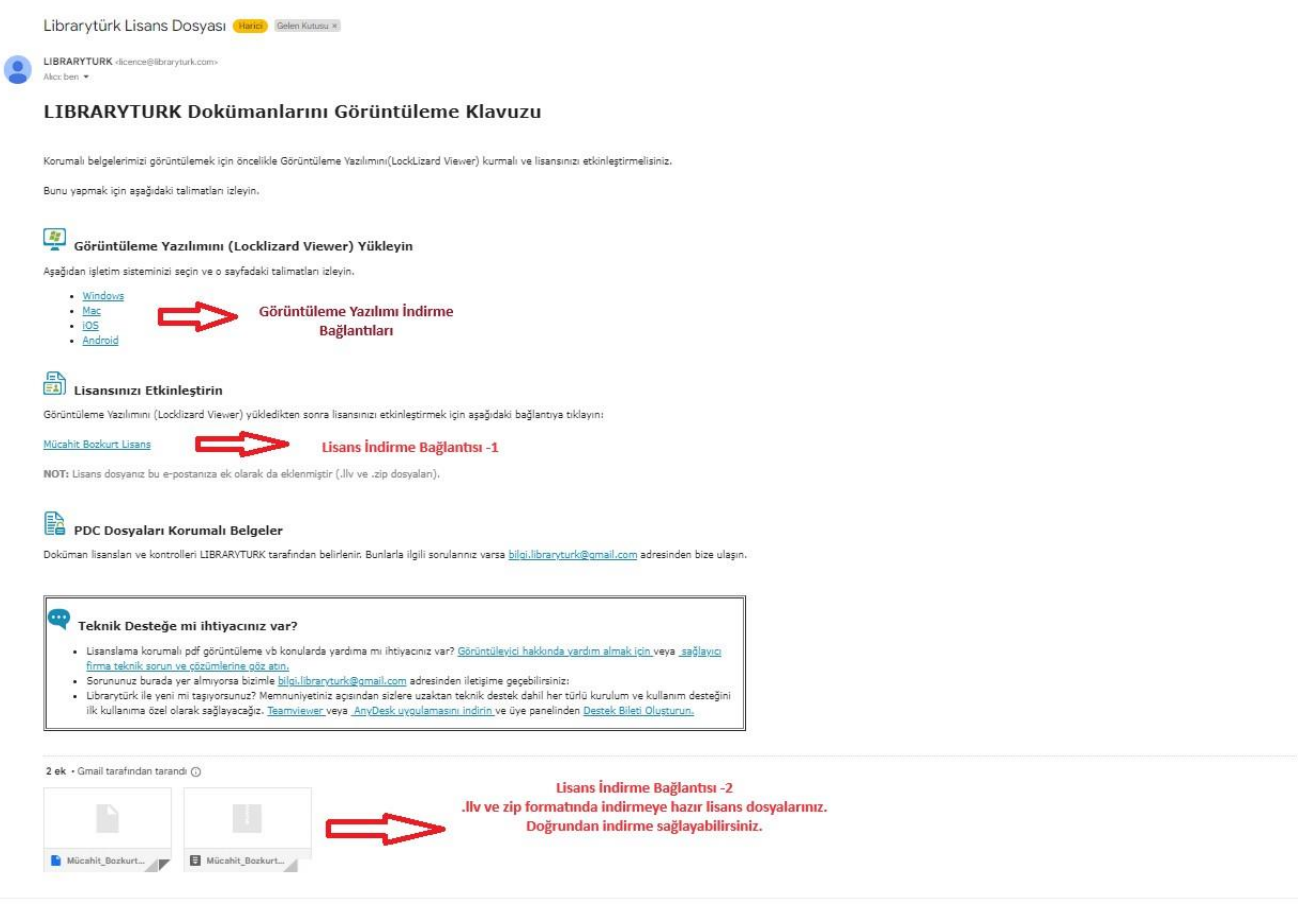

Lisans Maili -1

Lisans dosyanızı indirin ve görüntüleme yazılımında bulunan bir Lisans kaydet seçeneğine tıklayın.

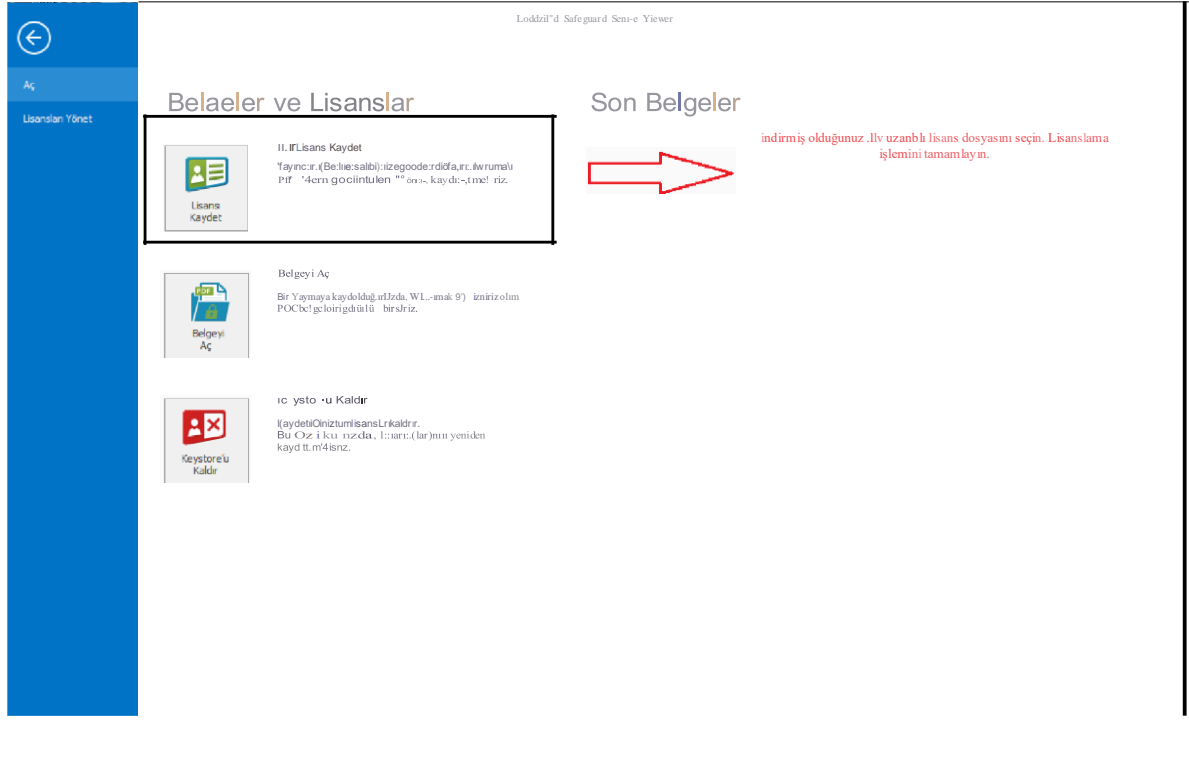

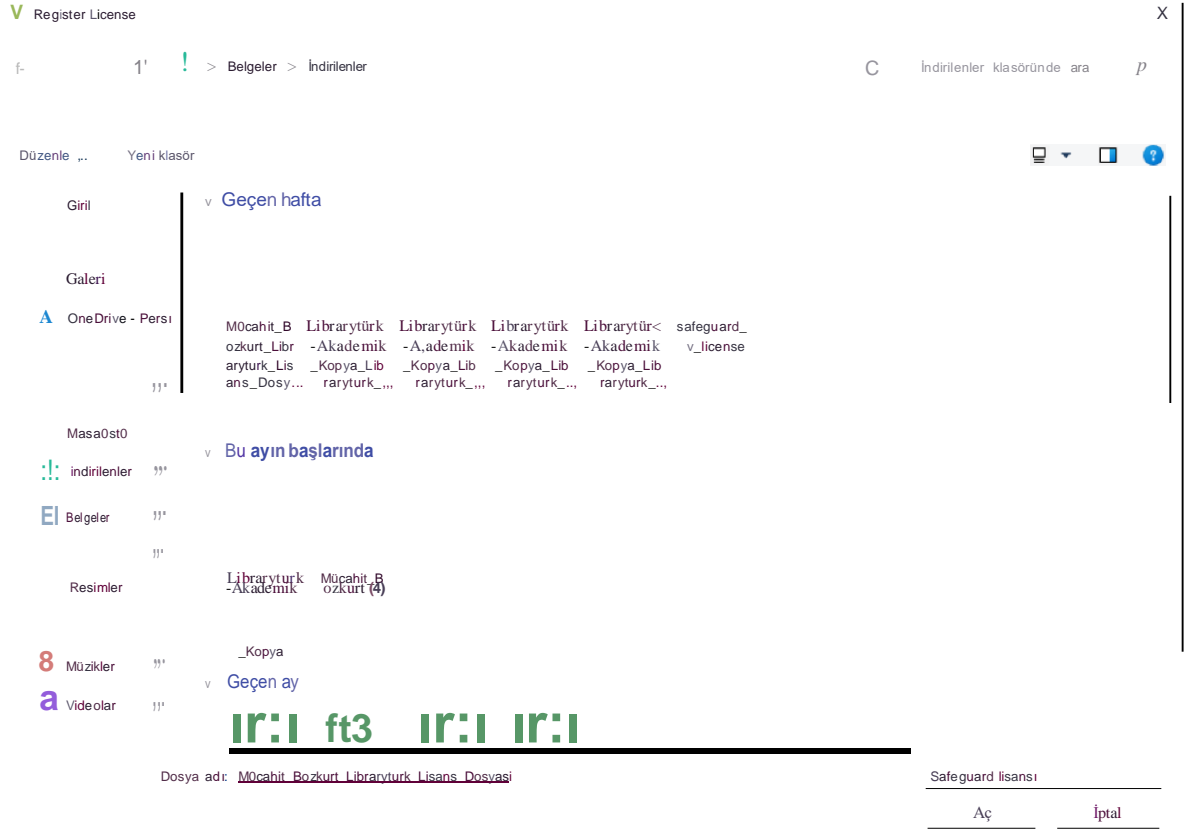

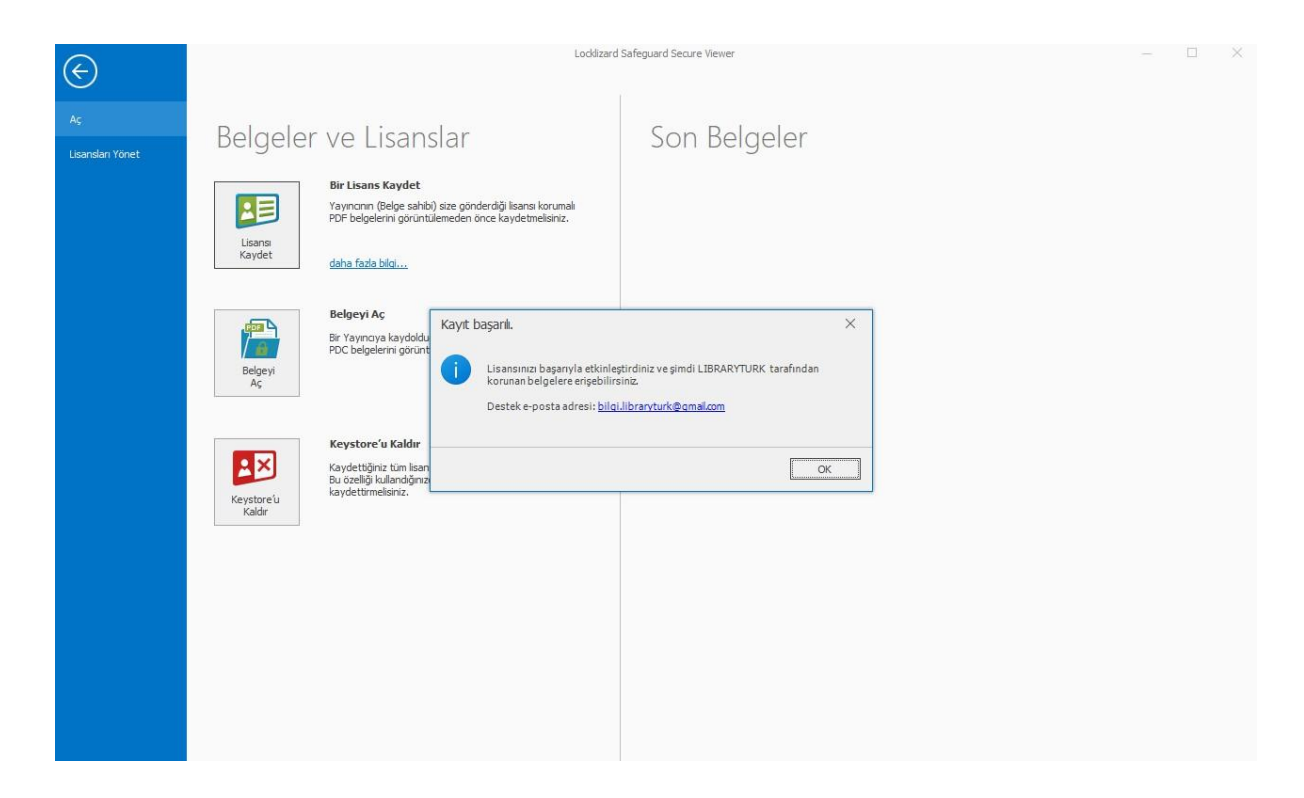

#### Görsel-Başarılı Lisanslama Bildirimi

#### Adım-3: E-Kitabınızı Açın

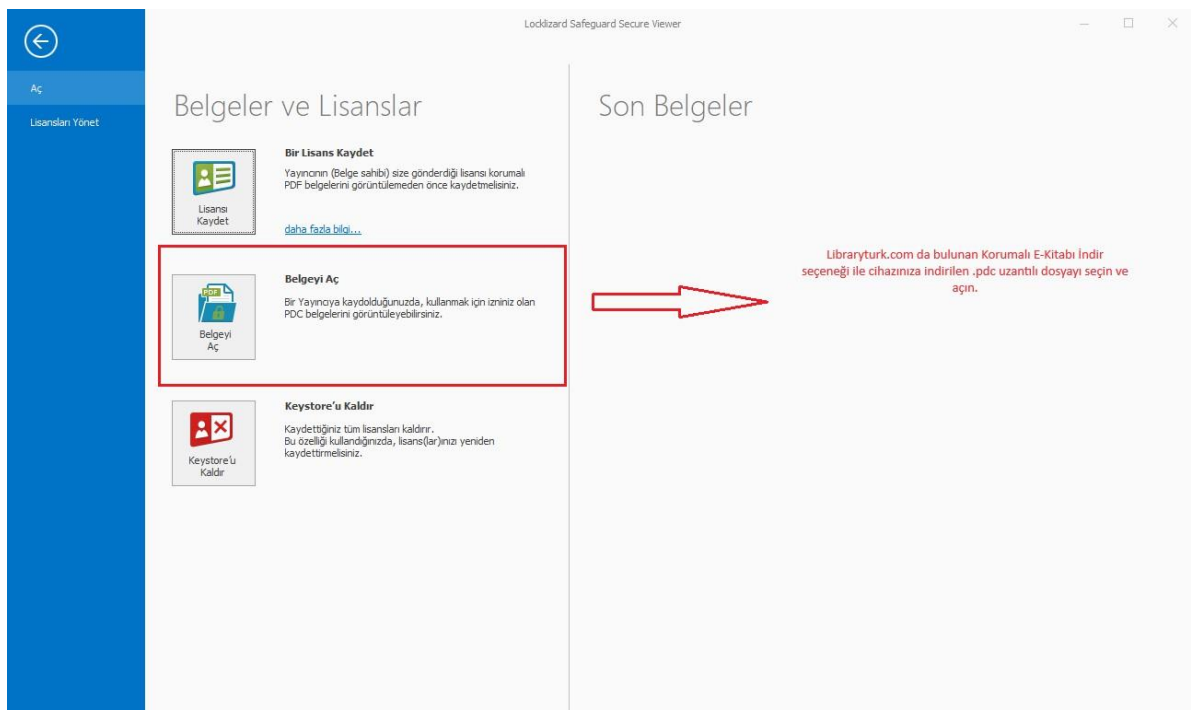

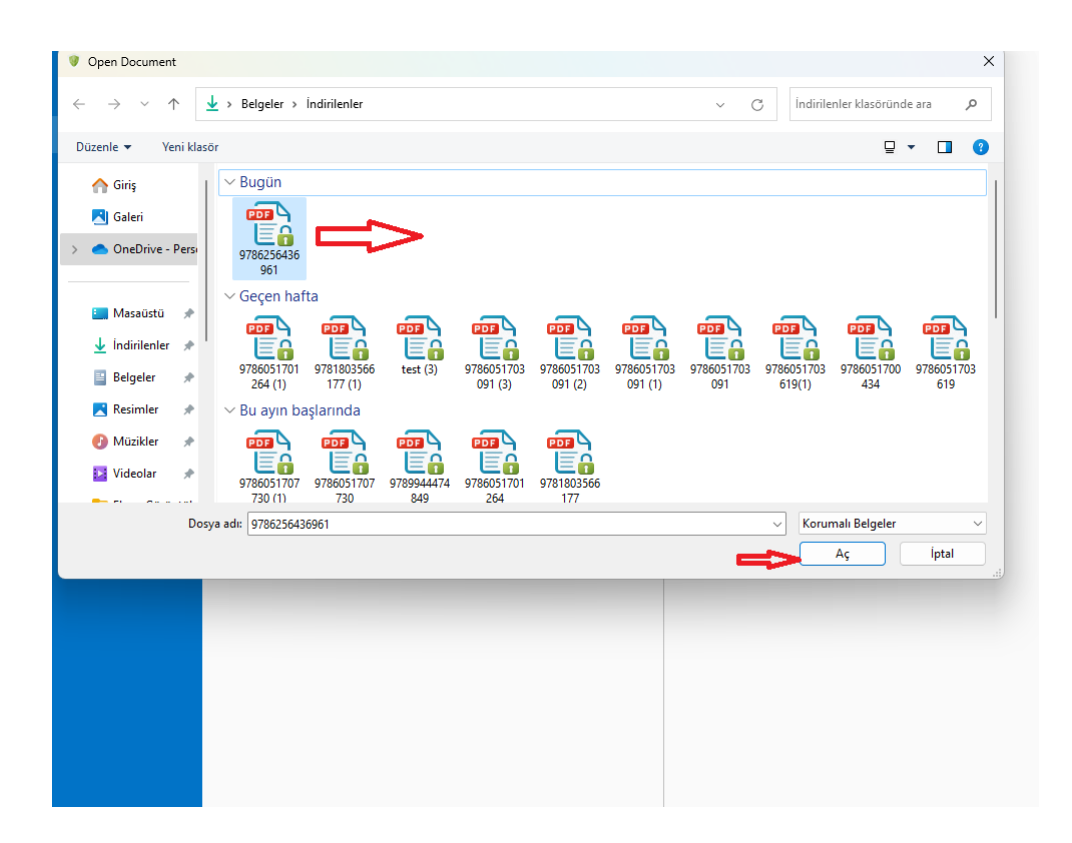

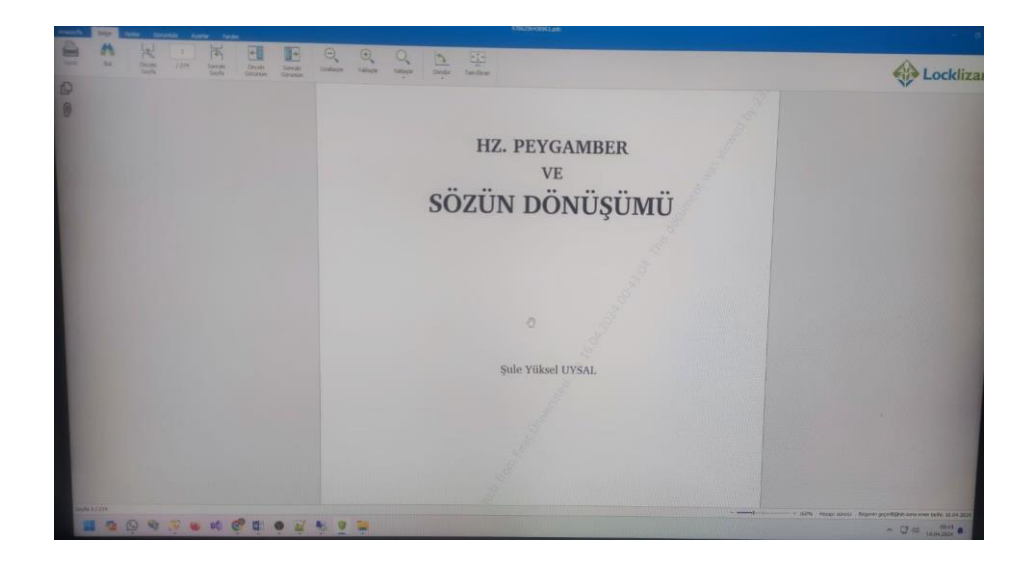

E-Kitabınızı varsayılan olarak çevrimdışı 3 gün süreyle kullanabilirsiniz. Notlar alabilir ve düzenlemeler yapabilirsiniz.

Aksi ve güncelleme yapılması durumunda süreler değişebilir.

### <span id="page-23-0"></span>**MAC Cihazlarda Çevrimdışı Kullanım:**

E-kitabın cihaza indirilmesi neticesinde bazı güvenlik yönergeleri uygulanmak zorundadır.

- Görüntüleyici Yazılım
- Libraryturk Lisans Dosyası
- Sifreli.pdc uzantılı E-Kitap Dosyası
- Pgk kurulum dosyası indirme ve arşivden çıkarma yönergesi

Kullanıcının korumalı e-kitabı indir seçeneği ile indirmiş olduğu kitabı açmak için uygulaması gereken adımlar şöyledir:

#### Adım 1: Görüntüleyici Yazılımı Yazılımını Yükleme

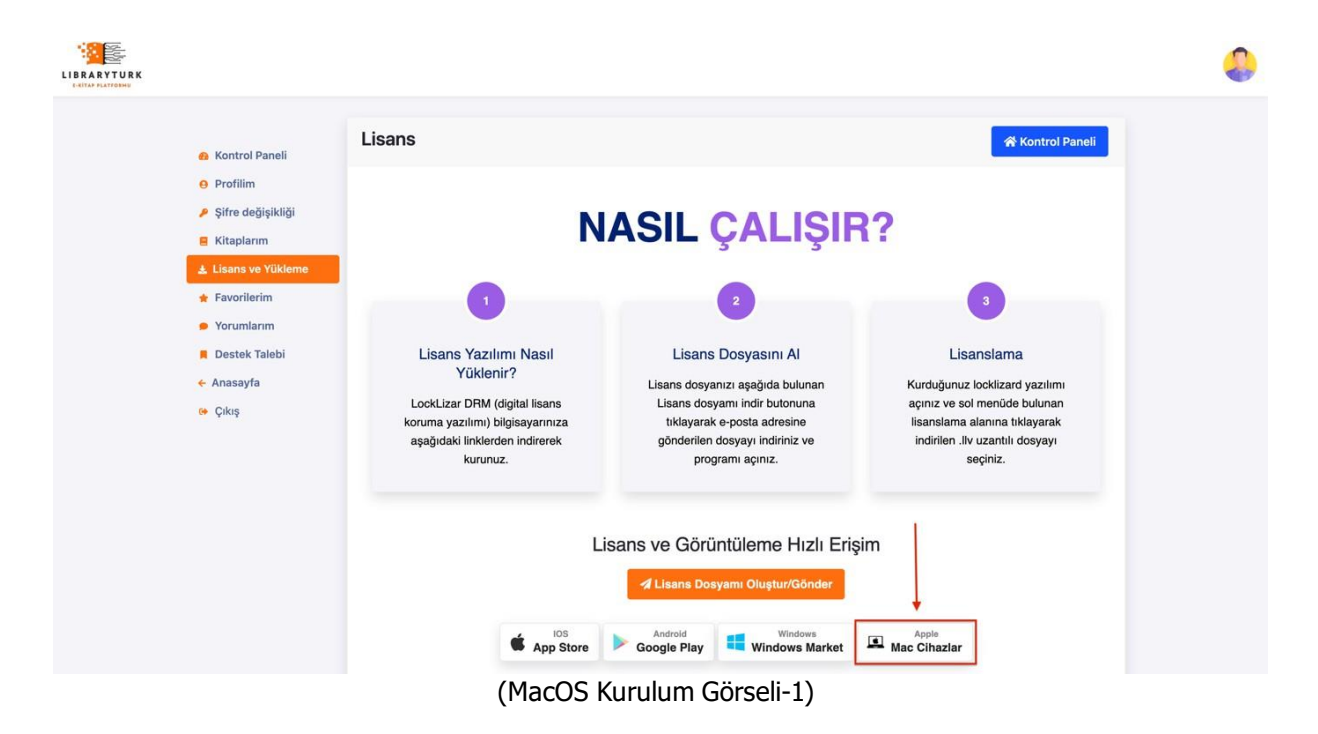

Bu sekmeye tıkladığımızda PDCViewerSetup.zip (3,2MB) adlı dosyanın inmesi gerekir.

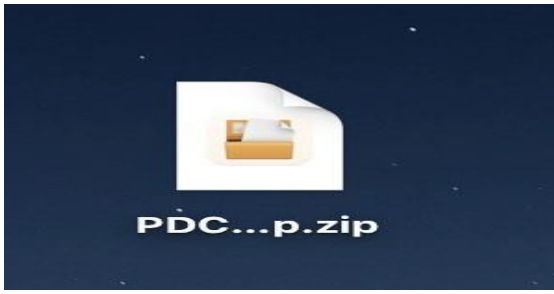

(MacOS Kurulum Görseli-3)

İndirdiğiniz "PDCViewerSetup.zip" dosyasını çıkartmamız gerekmektedir.

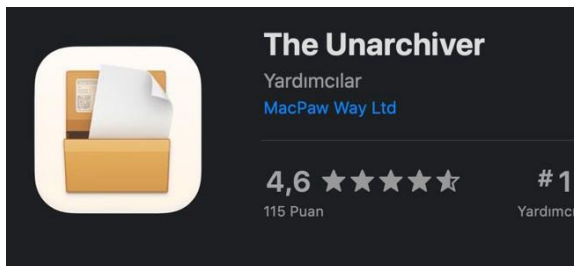

(MacOS Kurulum Görseli-4)

Zip dosyalarını çıkartmak için App Store'dan The Unarchiver uygulamasını Mac cihazınıza ücretsiz indirip zip dosyalarını çıkartabilirsiniz.

#### Adım 3:

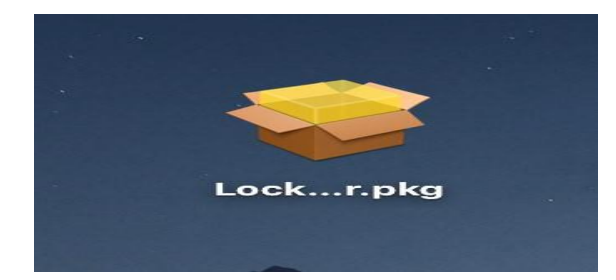

(MacOS Kurulum Görseli-5)

Çıkartma işleminden sonra Locklizard Safeguard Viewer.pkg isimli dosyanın zip dosyasından çıkmış olması gerekmektedir. Bu dosyayı açıp kurulum işlemine başlayınız.

#### Adım 4:

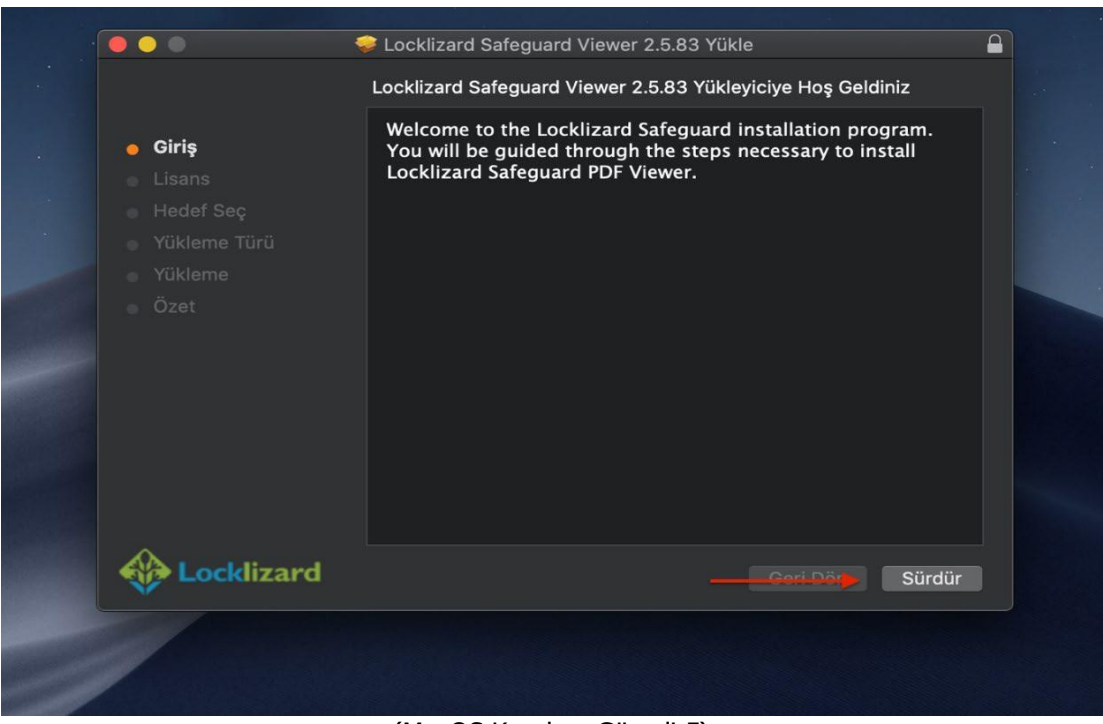

(MacOS Kurulum Görseli-5)

#### Adım 5:

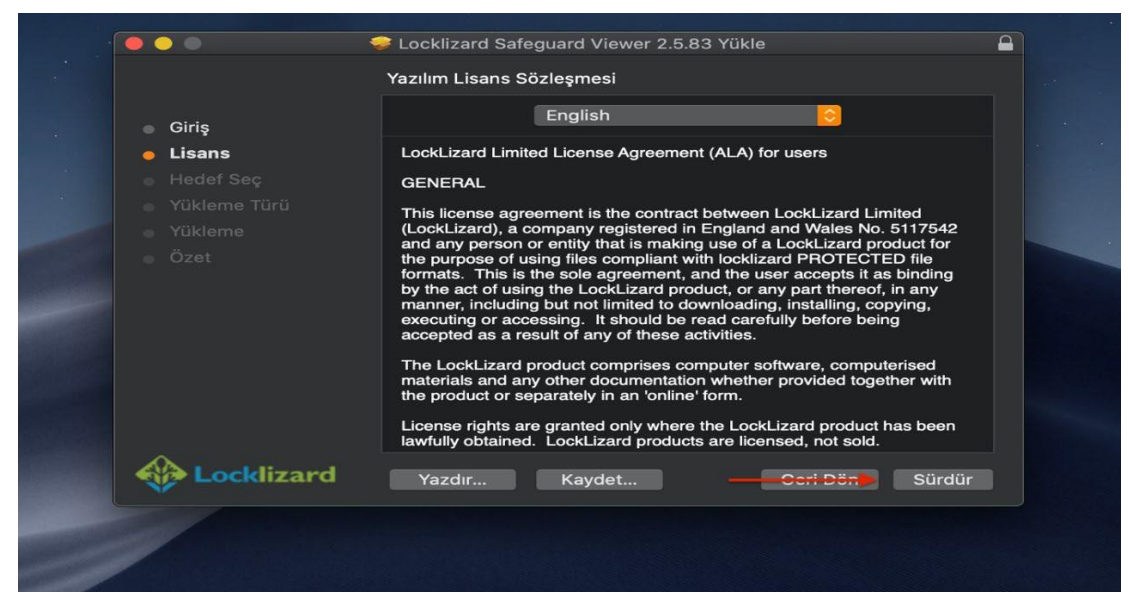

(MacOS Kurulum Görseli-6)

#### Adım 6:

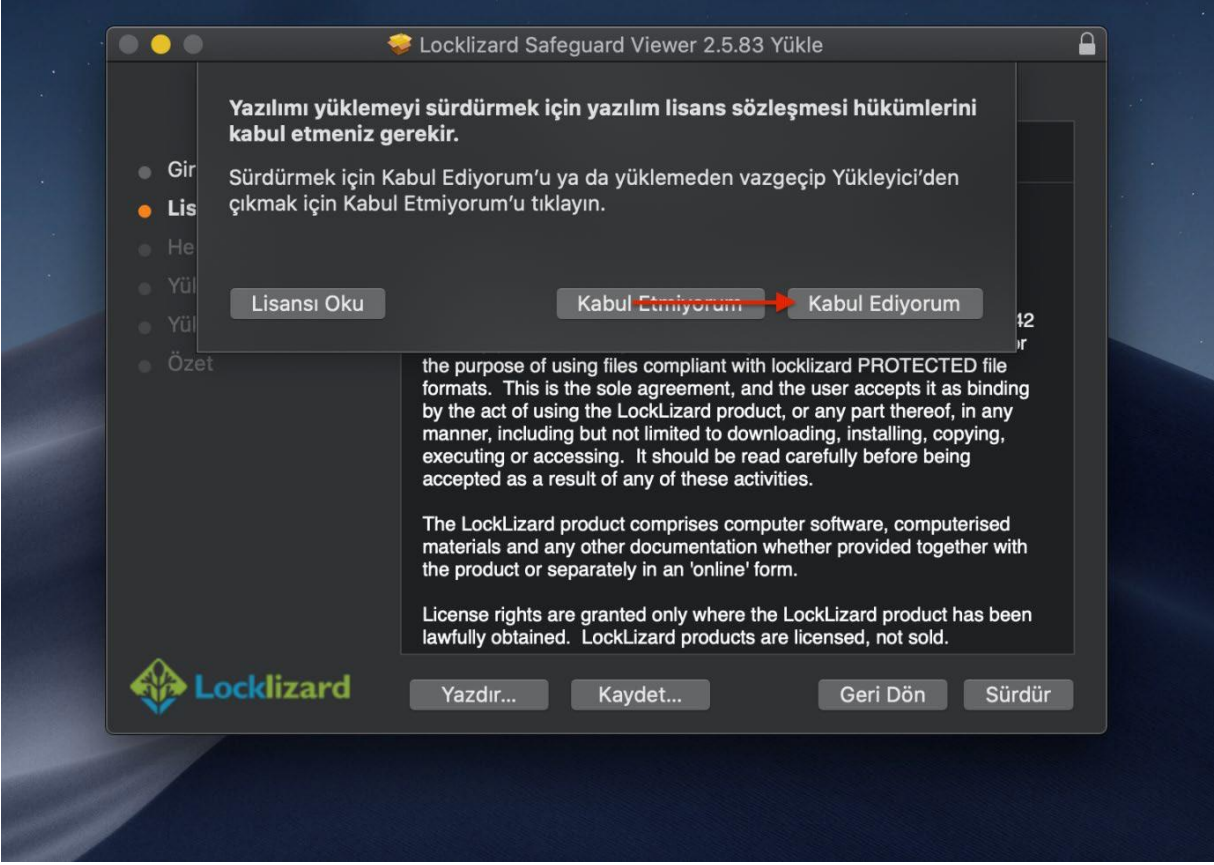

(MacOS Kurulum Görseli-7)

#### Adım 7:

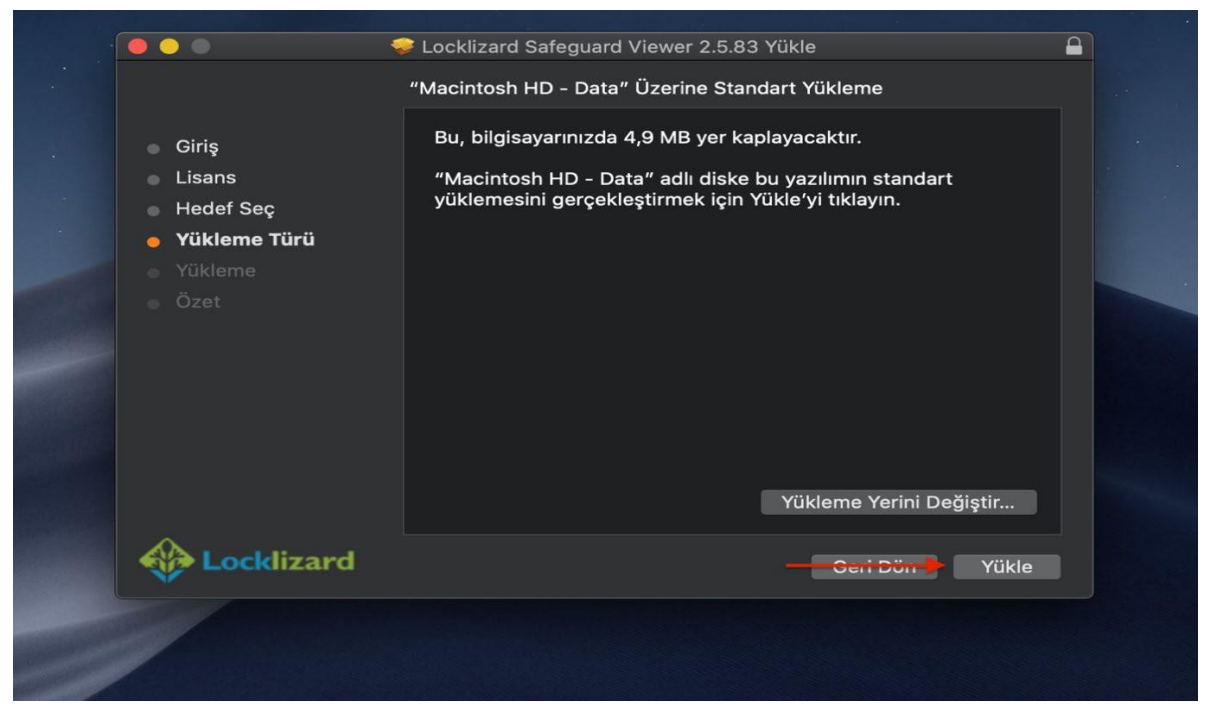

(MacOS Kurulum Görseli-8)

#### Adım 8:

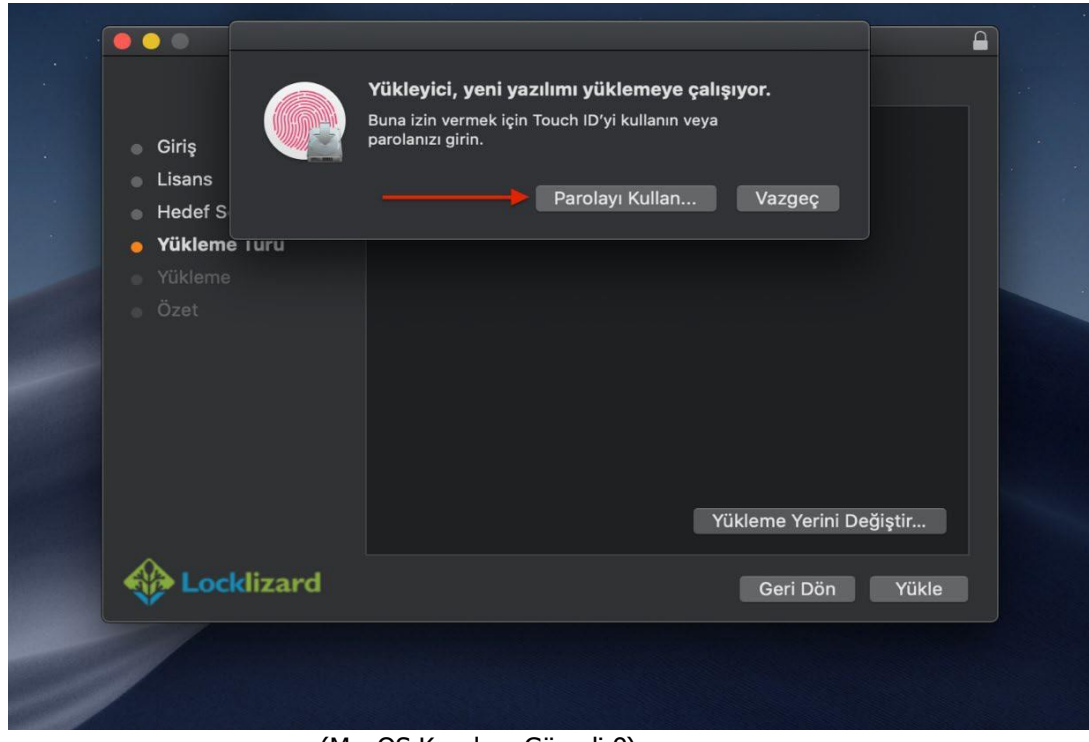

(MacOS Kurulum Görseli-9)

Bu bölümde Mac cihazınız şifresini veya Touch ID'yi kullanmanız gerekir.

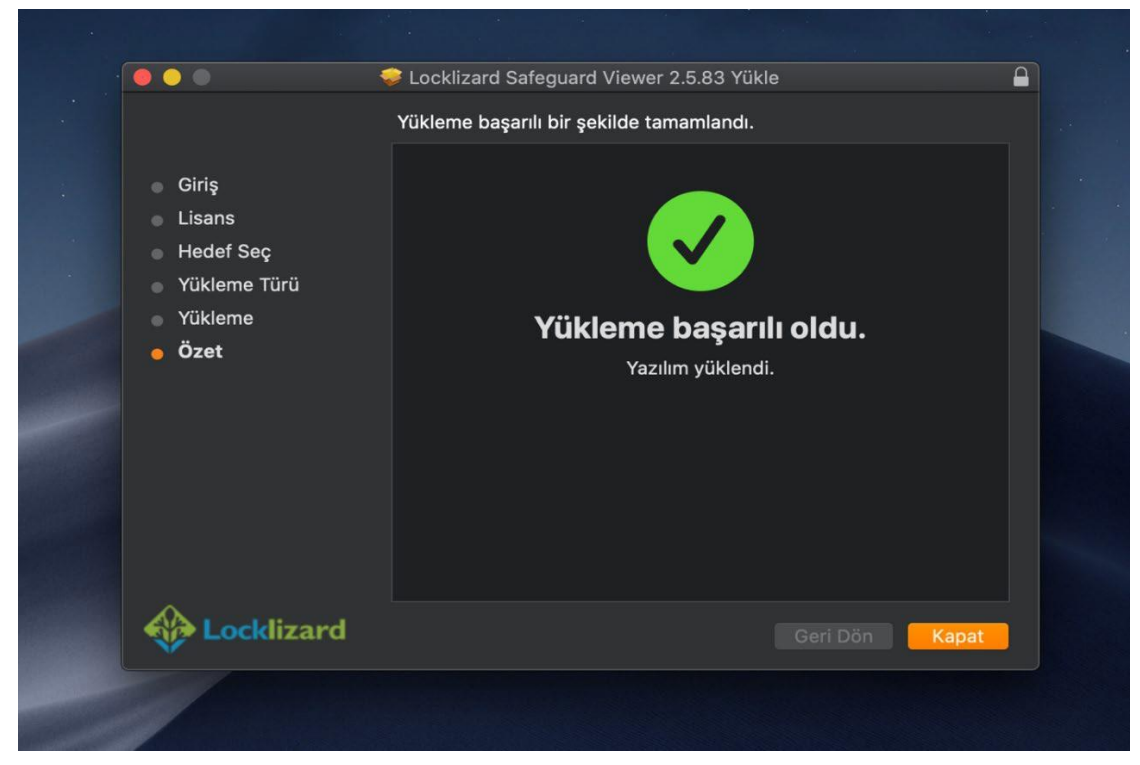

#### Adım 9:

(MacOS Kurulum Görseli-10)

#### **Android Cihazlarda Çevrimdışı Kullanım:**

E-kitabın cihaza indirilmesi neticesinde bazı güvenlik yönergeleri uygulanmak zorundadır.

- Görüntüleyici Yazılım
- Librarytürk Lisans Dosyası
- Şifreli .pdc uzantılı E-Kitap Dosyası

Kullanıcının korumalı e-kitabı indir seçeneği ile indirmiş olduğu kitabı açmak için uygulaması gereken adımlar şöyledir:

#### **Adım 1 : Adım 2:**

Hesabım > Lisans ve Yükleme sekmesine gidin. Android cihazlar için olan Google Play

Için indirme linkine tıklayın.

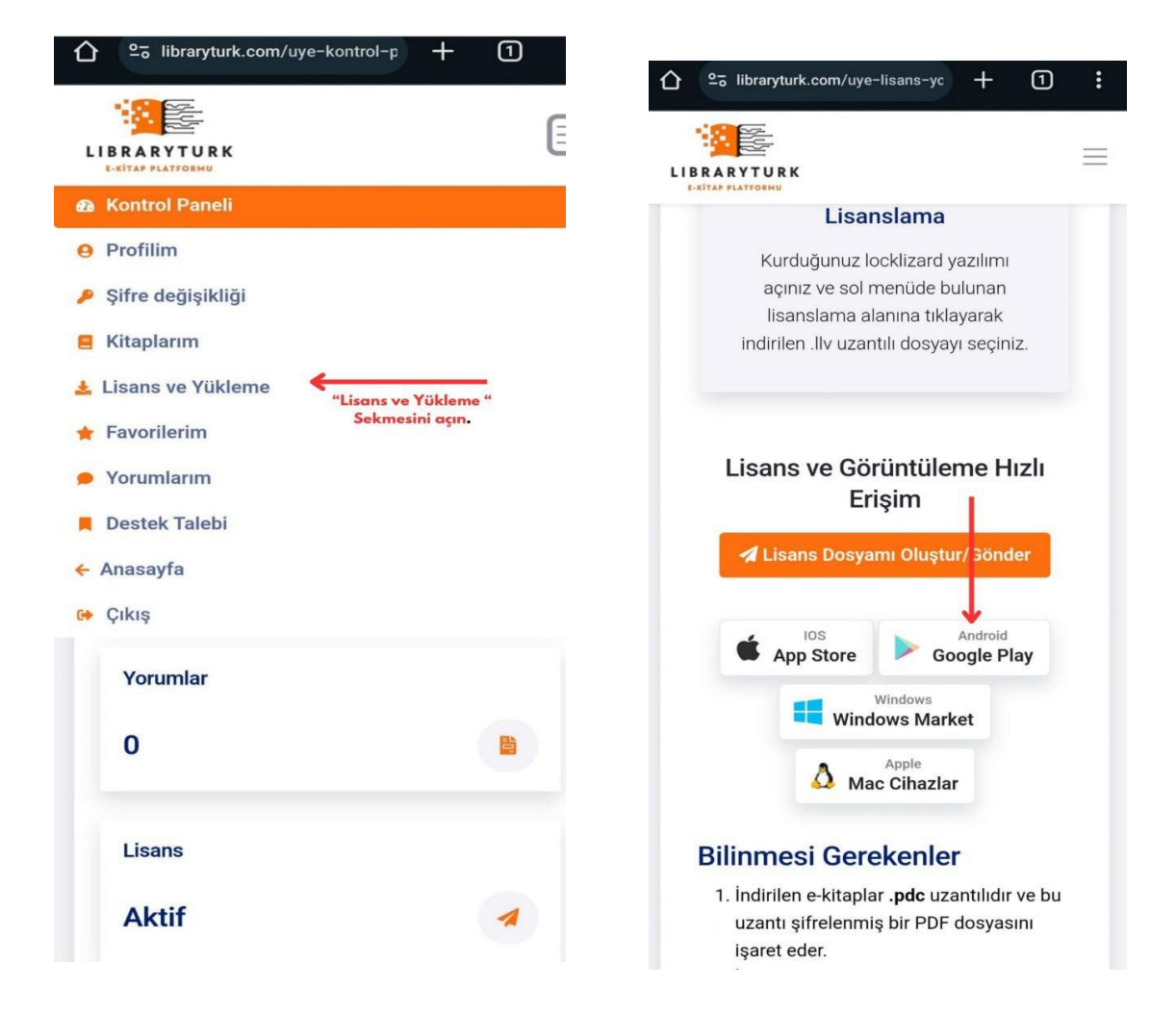

(Android Kurulum Görseli-1) (Android Kurulum Görseli-2)

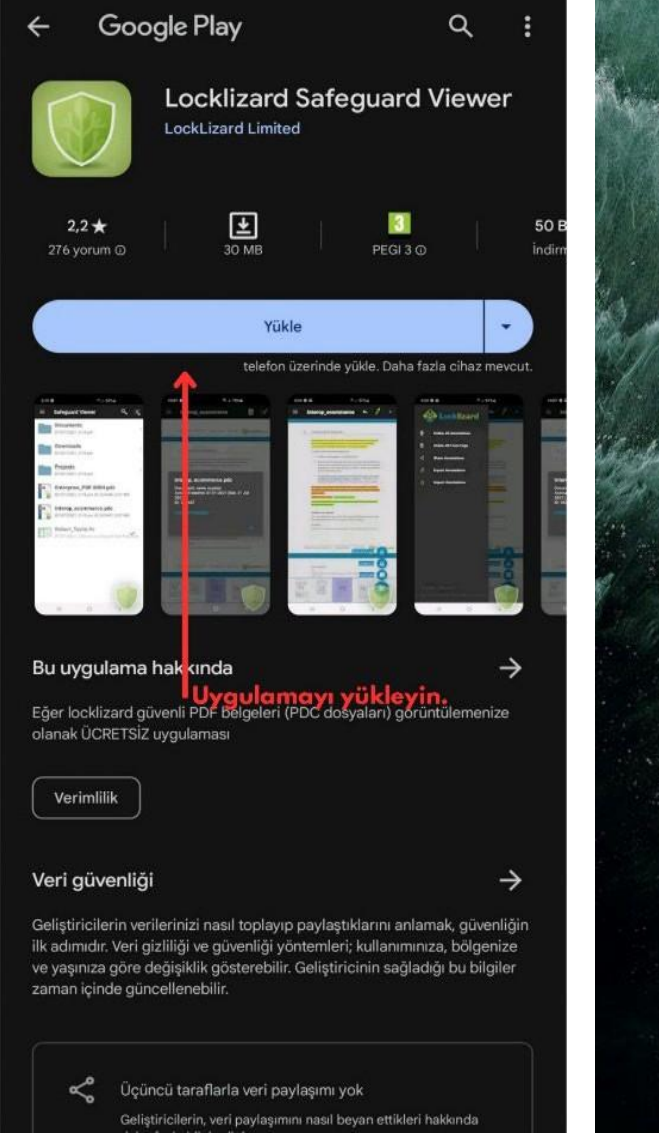

#### Adım 3: Adım 4: Adım 4:

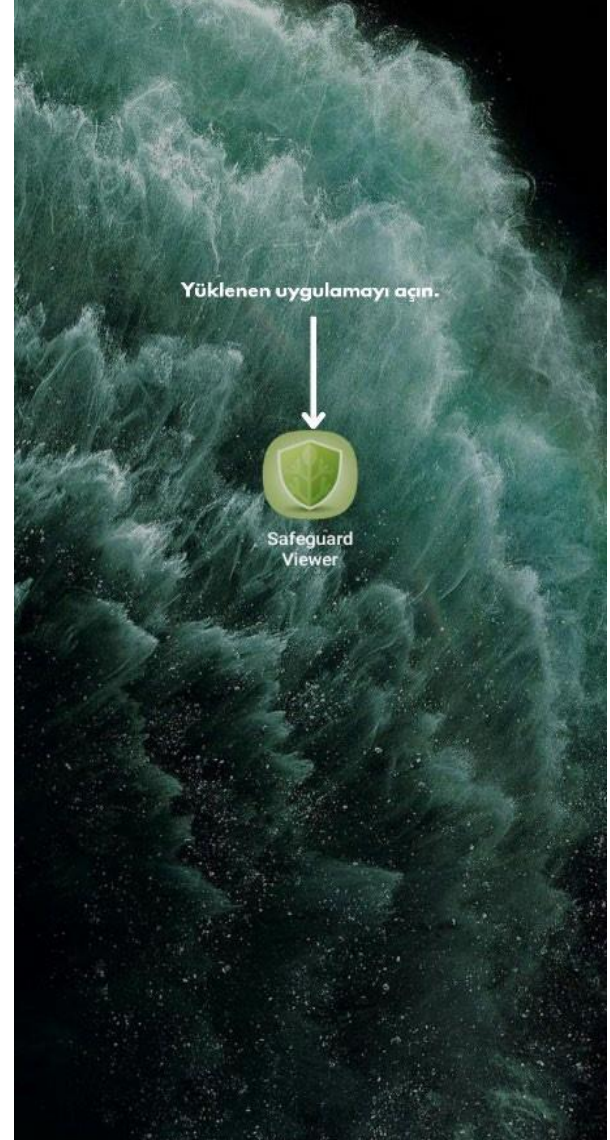

(Android Kurulum Görseli-3) (Android Kurulum Görseli-4)

**HUAWEI vb. Play Store mağazalarına erişimi olmayan cihazlar için apk uzantılı uygulama dosyasını [indirmek için tıklayınız.](https://downloads.locklizard.com/PDCViewer.apk)**

#### Adım 5: Adım 6: Adım 6: Adım 6: Adım 6: Adım 6: Adım 6: Adım 6: Adım 6: Adım 6: Adım 6: Adım 6: Adım 6: Adım 6: Adım 6: Adım 6: Adım 6: Adım 6: Adım 6: Adım 6: Adım 6: Adım 6: Adım 6: Adım 6: Adım 6: Adım 6: Adım 6: Adım 6

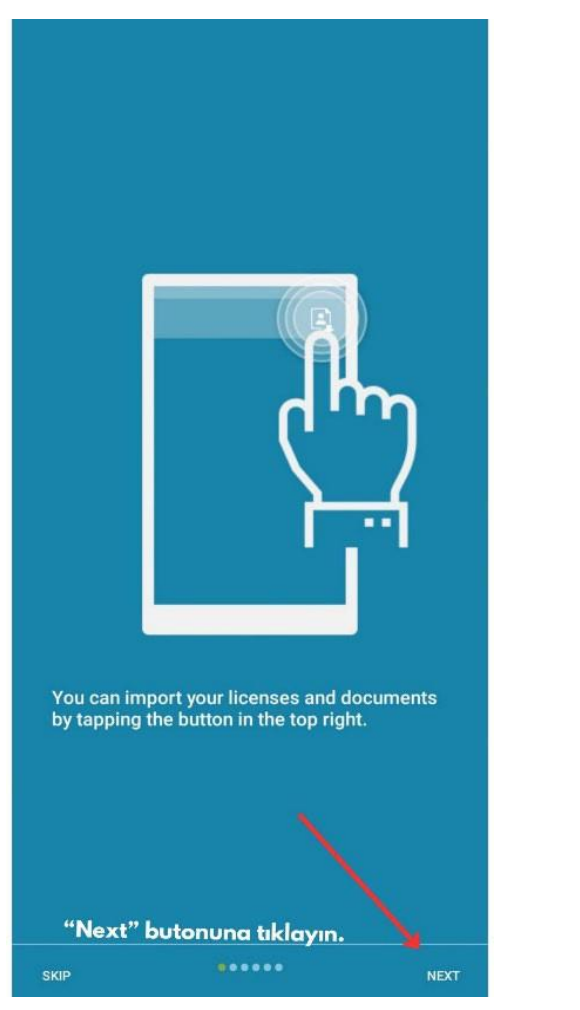

(Android Kurulum Görseli-5) (Android Kurulum Görseli-6)

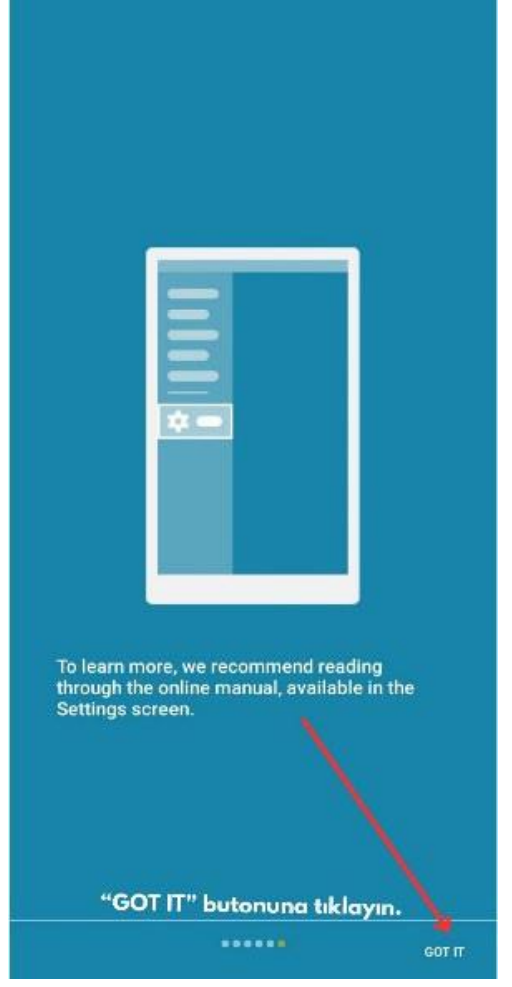

#### Adım 7: Adım 8: Adım 8: Adım 8: Adım 8: Adım 8: Adım 8: Adım 8: Adım 8: Adım 8: Adım 8: Adım 8: Adım 8: Adım 8: Adım 8: Adım 8: Adım 8: Adım 8: Adım 8: Adım 8: Adım 8: Adım 8: Adım 8: Adım 8: Adım 8: Adım 8: Adım 8: Adım 8

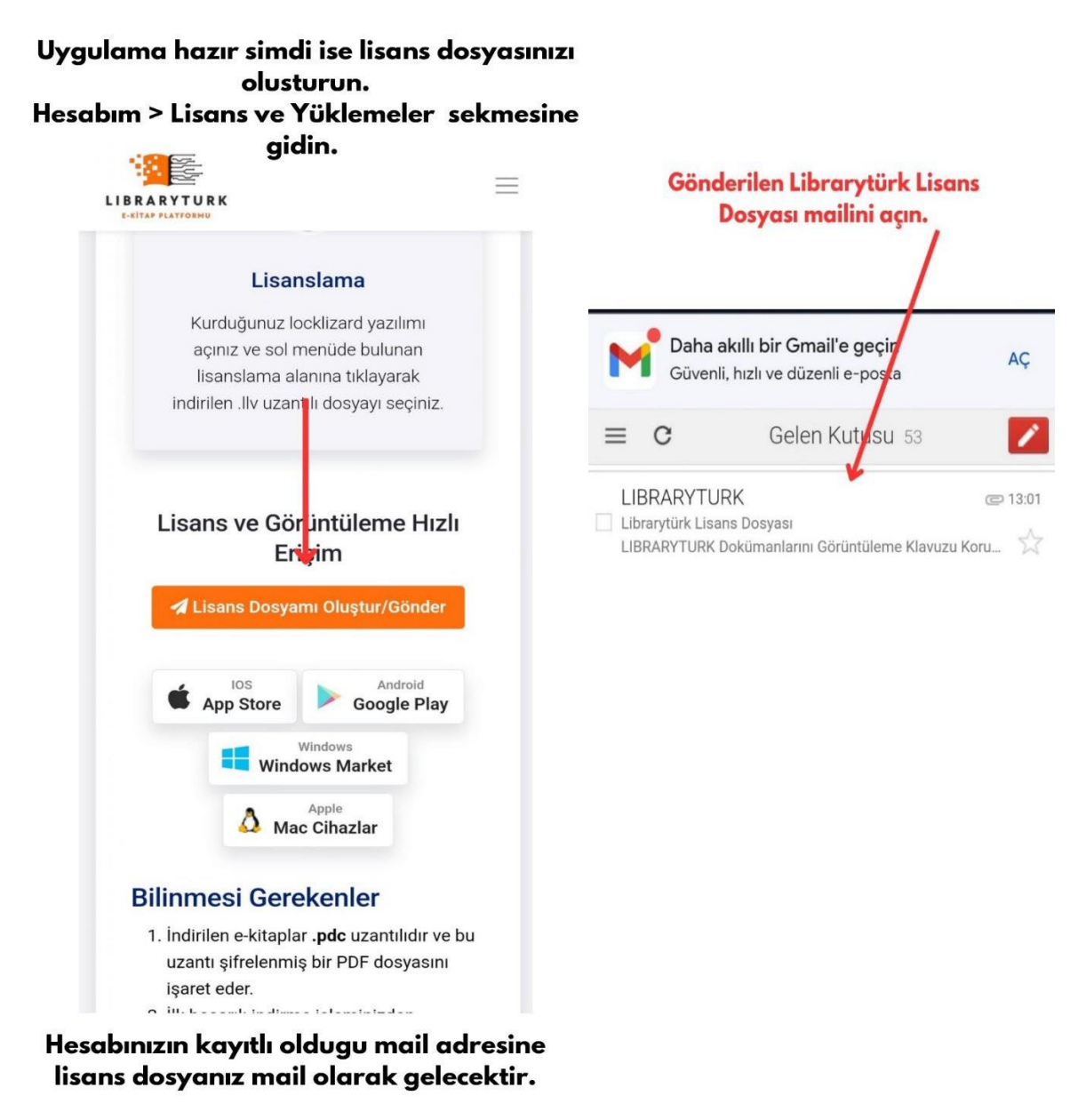

(Android Kurulum Görseli-7) (Android Kurulum Görseli-8)

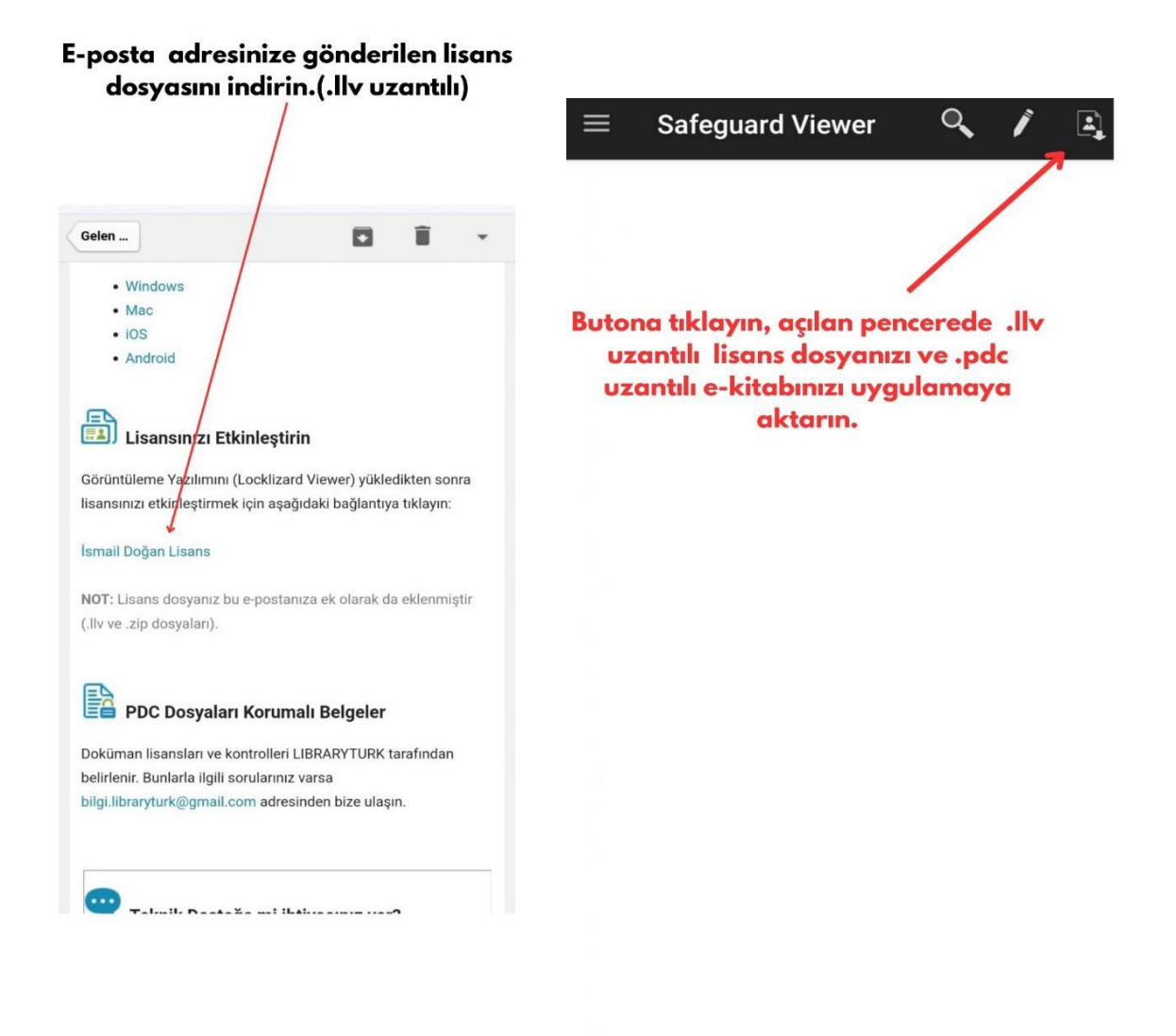

(Android Kurulum Görseli-9) (Android Kurulum Görseli-10)

#### Adım 11: Adım 12:

Lisansınızı uygulamaya tanıttıktan sonra Aktarım işleminden sonra uygulama kitaplarımdaki kitapları indirip uygulamaya arayüzünde e-kitabınızı aktarıp kullanabilirsiniz. görebilirsiniz.

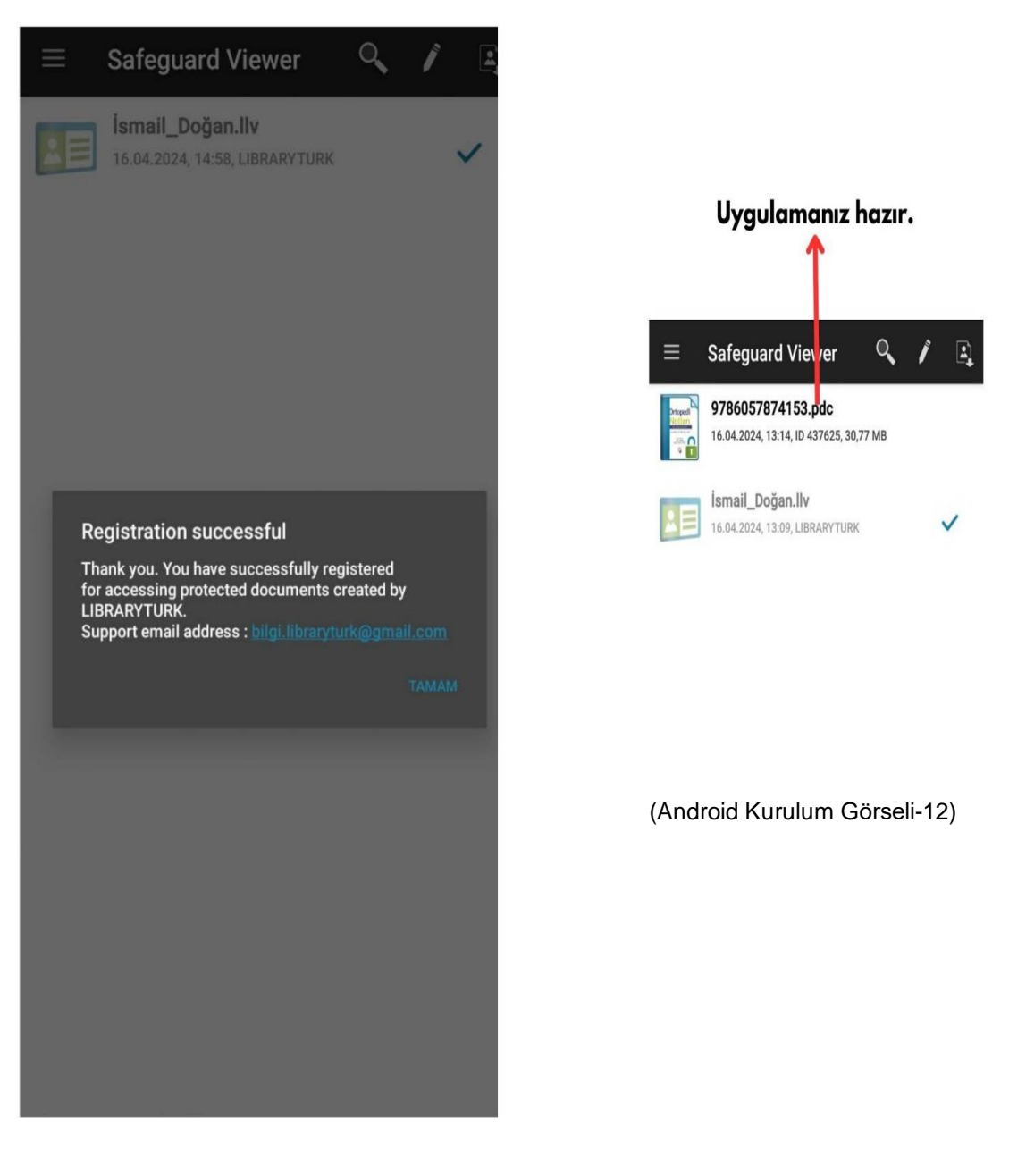

(Android Kurulum Görseli-11)

### <span id="page-34-0"></span>**Librarytürk Teknik Yeterlilik Şartları**

Kurumsal ve bireysel kullanıcı olarak 2 farklı kullanıcı türü olduğunu e- kitaplara erişim işlemlerinde kurumsal üyelerin yalnızca kurumları tarafından(üniversite vakıf) vb. kitaplara ücretsiz erişebildiğini unutmayınız.

Kitapların erişim durumunu kitapların detay sayfasında bulunan alanlardan takip edebilirsiniz. Kurumsal bir kullanıcı olarak erişmek istediğiniz kitaba erişemiyorsanız bireysel bir hesap ile kiralama işlemi gerçekleştirebilirsiniz.

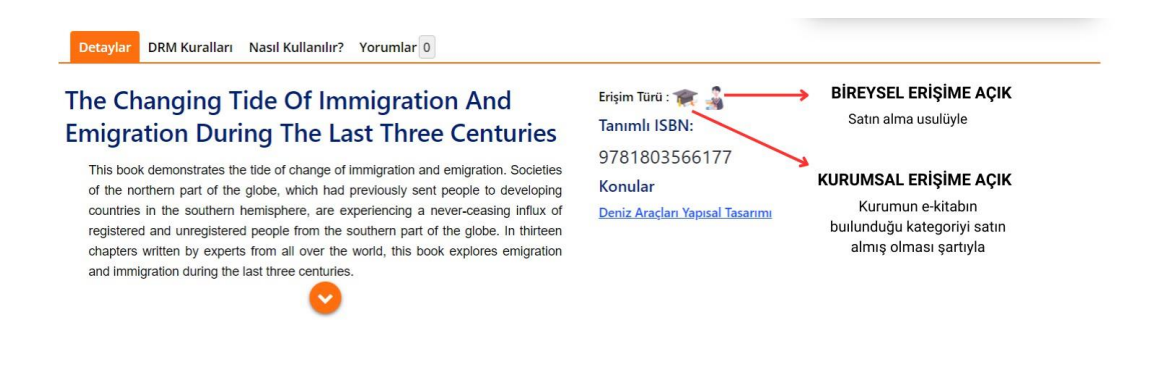

İndirilen e-kitaplar 3 gün süreyle kullanılır.

Her kurum için günlük kitap erişim limitleri vardır. Limitler

- Yayıncı tarafından belirtilen limitler
- Librarytürk tarafından belirtilen limitler

Yayıncı tarafından aynı anda bir kitaba erişim sağlayabilecek kullanıcı sayısı sınırlandırılır. Örnek olarak Göğüs Hastalıkları kitabı için aynı anda Uludağ üniversitesi üyeliği ile bağlanan 3 kullanıcı erişim sağlayabilir. Bu limit arttırılabilir ancak azaltılamaz.

Librarytürk tarafından belirtilen limitler

- Kurumsal kullanıcı başına günlük erişim sağlanabilecek kitap sayısı
- Indirme limitleri

Librarytürk kurum ve kuruluşlara kullanıcı başına günlük kaç farklı e-kitabı indirilebileceği noktasında limit tanımlar. Limite ulaşan kullanıcı Limit Görseli-1 de gösterildiği üzere bir uyarı ile karşılaşır.

Örnek Uludağ Üniversitesinde görevli bir akademisyen [1245@uludag.edu.tr](mailto:1245@uludag.edu.tr) uzantılı hesabı ile günlük olarak 3 farklı e-kitaba erişim sağlayabilir.

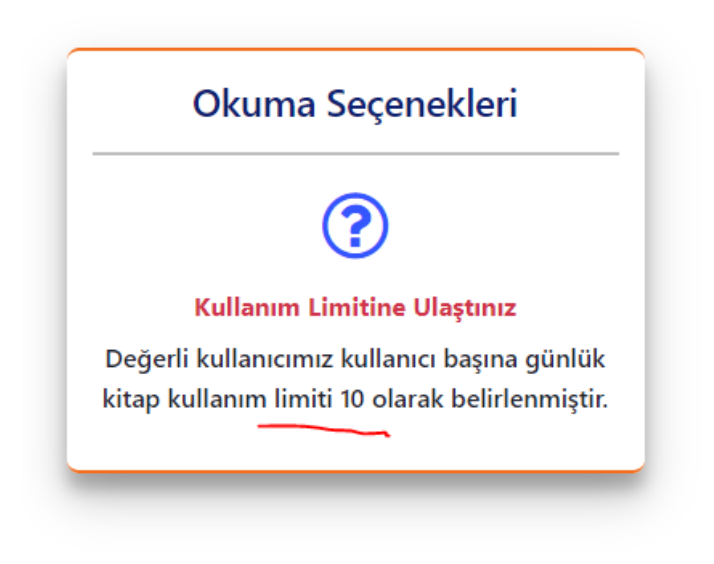

Limit Görseli - 1

Kullanıcı başına indirme işlem kısıtlamaları uygulanmaktadır. E-kitabı belirtilen limitlerin üzerinde cihazını indirme talebinde bulunan kullanıcı belirli zaman aralığı için ilgili e- kitabın indirme erişim haklarından yaralanamaz.

Windows cihazlar için Net Framework sürümünüz güncel olmalıdır. Windows 10 ve üzeri sistemlerde ek bir işleme ihtiyaç yoktur. Windows 7 cihazlar için ise Net Framework yazılımın desteklenen en güncel sürümünün kurulması (4, 4.2, 4.5) vb. gerekir.

Tarayıcıda görüntüleme için güncel bir cihazınızın bulunması yeterlidir.

#### <span id="page-36-0"></span>**Muhtemel Hatalar ve Çözümleri**

Android hatası: "Belgeye erişim başarısız oldu - ped bloğu bozuk"

Bu, bir Android cihazında Viewer lisansını kaydetmeye çalışırken veya bir belgeyi açarken çeşitli nedenlerden dolayı meydana gelebilir:

– Lisans dosyasının bozuk indirilmesi

Lütfen lisans dosyanızı tekrar indirin ve daha yeni sürümü kaydetmeyi deneyin.

#### – Bozuk anahtar deposu

Viewer lisansını kaydederken yerel bir anahtar deposu oluşturulur. Bu bozulmuşsa, soldaki gezinme menüsünden Anahtar Deposunu Kaldır seçeneğini kullanın (sağa kaydırın veya sağ üstteki hamburger düğmesine basın), ardından lisansınızı tekrar indirin ve yeniden kaydolun.

– Android'in özel / sadeleştirilmiş sürümü

Bazı Android cihazlar, işletim sisteminin özel sürümleriyle birlikte gelir (örn. e-ink tabletler). İşletim sisteminin belirli işlevleri geliştirme sırasında kaldırılırsa Viewer bu cihazlarda çalışamayacaktır.

– Köklü / saldırıya uğramış cihaz (Bilinen adıyla rootlanmış cihazlar)

Safeguard görüntüleyici, Android'in köklü sürümlerini desteklemez. Ayrıca, saldırıya uğramış bazı Android yapıları da desteklenmemektedir. Cihazınızın root izni kaldırılmış ise erişim sorunları yaşayabilirsiniz.

#### Belge akışı açılamadı. DECR1089

Bu, iOS aygıtlarında, görüntüleme parolası olan bir PDF'den yapılmış bir PDC belgesini açmaya çalışırken meydana gelir.

Bir belgeyi PDC formatında korurken parolalara gerek yoktur (Safeguard DRM çok daha iyi güvenlik sağladığından), bu nedenle önce **tüm** parolaları PDF belgelerinden kaldırmanızı, ardından bunları PDC'ye korumanızı öneririz.

Bu sorunu çözmek için PDF'deki tüm şifreleri kaldırmanız, yeniden korumanız ve kullanıcılara bu sürümü göndermeniz gerekecektir.

#### Görüntüleyici çöküyor veya bir belgeyi açıyor, ardından hemen kapatıyor

Bunun nedeni normalde orijinal PDF dosyasındaki bir sorundur.

Bunu test etmek için aşağıdaki test lisansını ve belgeyi deneyin:

- o Demo [Lisansı](https://www.locklizard.com/Safeguard_demo/download_license.php?file=Demo_User.llv)
- o Demo [Korumalı](https://www.locklizard.com/Safeguard_demo/download_pdc.php?file=Secured_PDF.pdc) PDF Dosyası

Sorunsuz çalışıyorlarsa sorun belgededir ve bunu düzeltebilmeleri için bunu Librarytürke bildirmelisiniz.

#### Hata Mesajı: Ctrl Mesajında, Satır 0: kaçış sırası c:users yakınında çok büyük

Bu, kurulumun çalıştığı yolun çok uzun veya geçersiz olabileceği anlamına gelir (kurulumu indirmek ve Görüntüleyiciyi başlatmak için genellikle geçici dizin kullanılır).

Kurulum dosyasını C:\Downloads gibi yerel olarak indirip kaydedin ve tekrar deneyin.

Hata hala devam ediyorsa, belge Publisher'a "%TEMP%\Locklizard Safeguard -PDF Viewer Kurulum Log.txt" içinde bulunan kurulum günlük dosyasını gönderin (günlük dosyasını tırnak işaretleri olmadan açmak/bulmak için bu yolu explorer'a yapıştırmanız yeterlidir) ve Hangi işletim sistemi sürümünü kullandığınızı ve hangi sürümden yükseltme yaptığınızı (varsa) onlara bildirin.

Kapsamlı hata ve çözümleri için [LockLizard](https://kb.locklizard.com/) teknik sorularına göz atabilirsiniz.

Kullanıcılarımıza kullanım öncesi ve sonrası dahil olmak üzere tüm teknik desteği limitler ölçüsünde uzaktan yardım dahil olmak üzere tüm yönleriyle sağlayacağız.

[Libraryturk](https://www.libraryturk.com/iletisim) İletişim [Libraryturk](https://www.libraryturk.com/iletisim) Teknik Destek [Libraryturk](https://wa.me/%2B905332153526?text=Merhaba%20e-kitap%20hakk%C4%B1nda%20teknik%20destek%20almak%20istiyorum) Whatsapp

Kanalları aracılığıyla talepleriniz iletebilirsiniz.

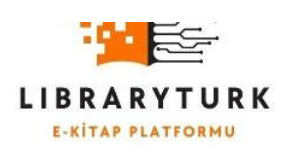